## Registrer dit produkt, og få support på [www.philips.com/welcome](http://www.philips.com/welcome)

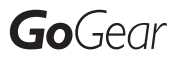

SA3CNT08 SA3CNT16 SA3CNT32

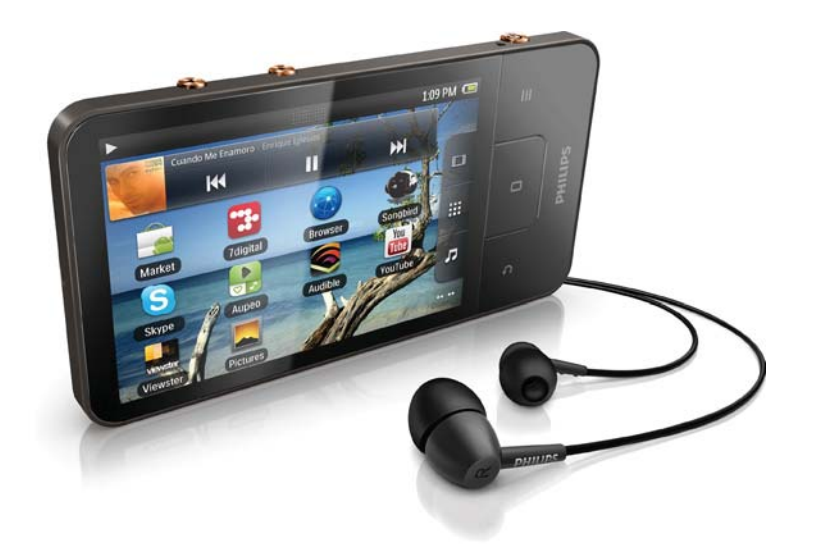

DA Brugervejledning

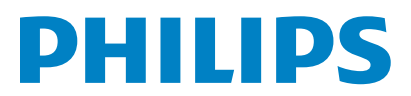

## Indholdsfortegnelse

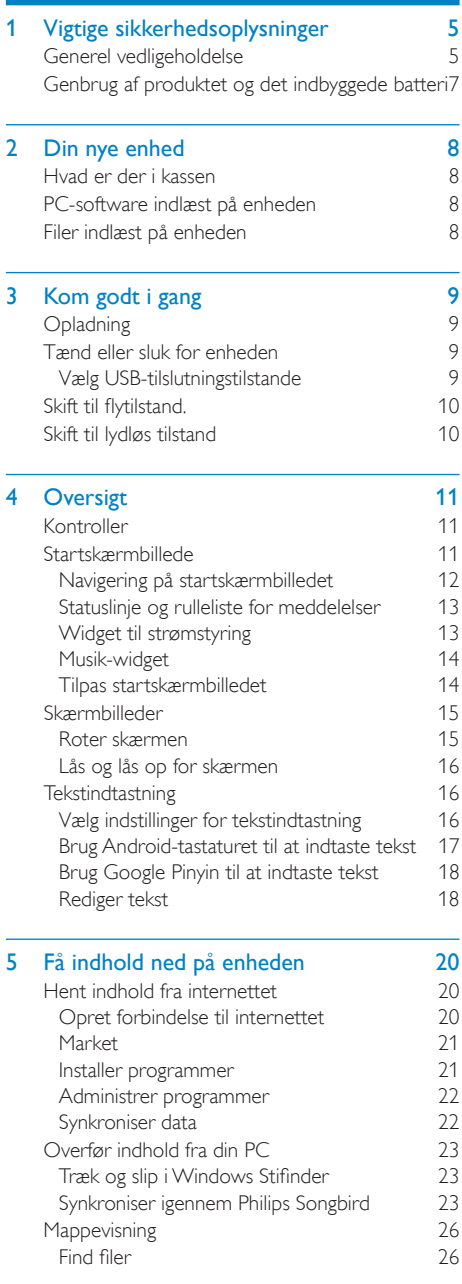

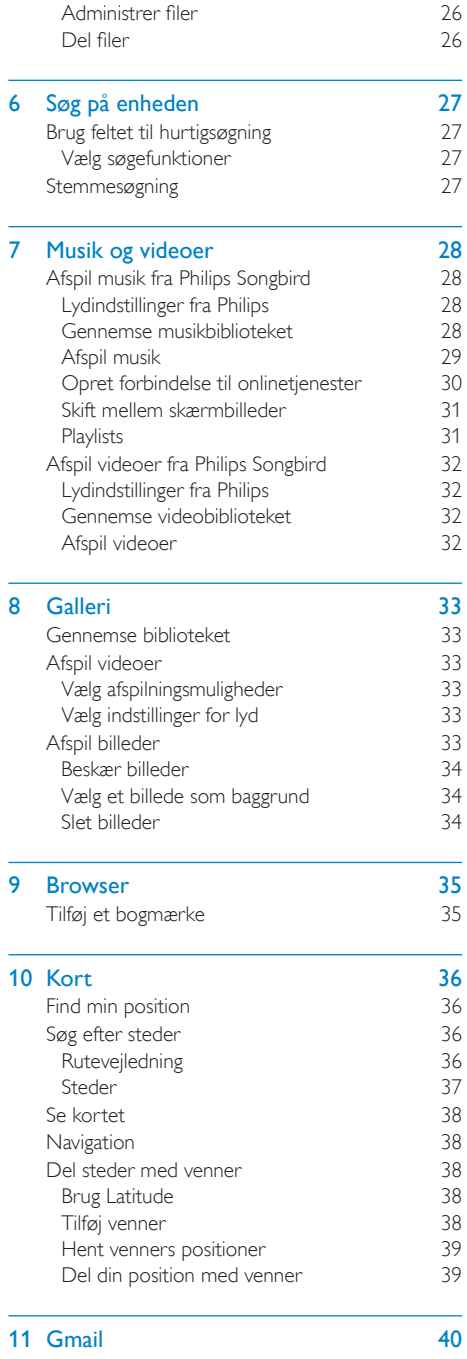

 $\overline{9}$ 

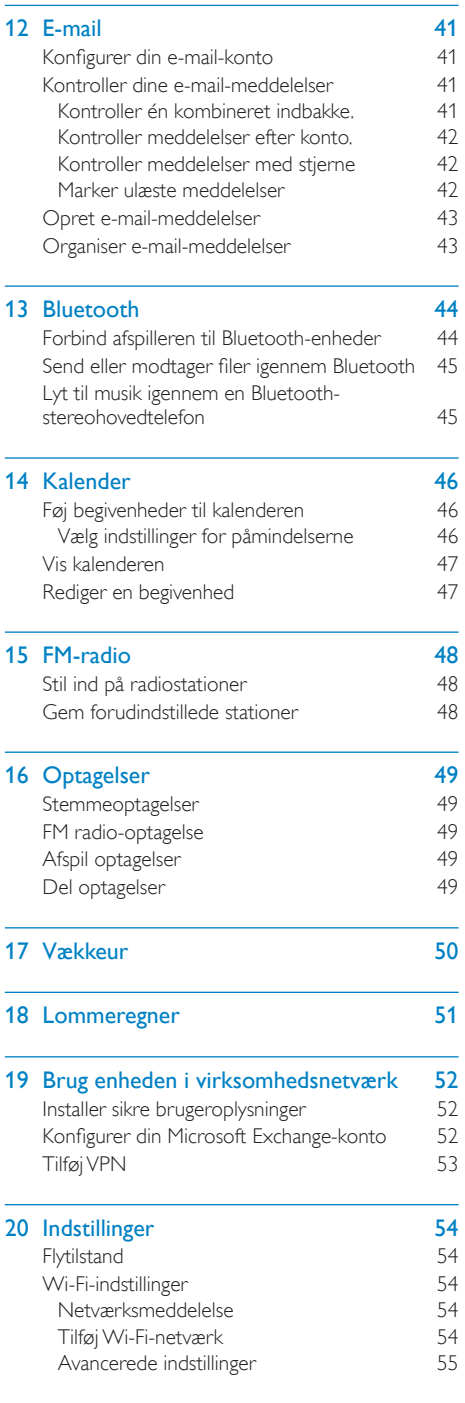

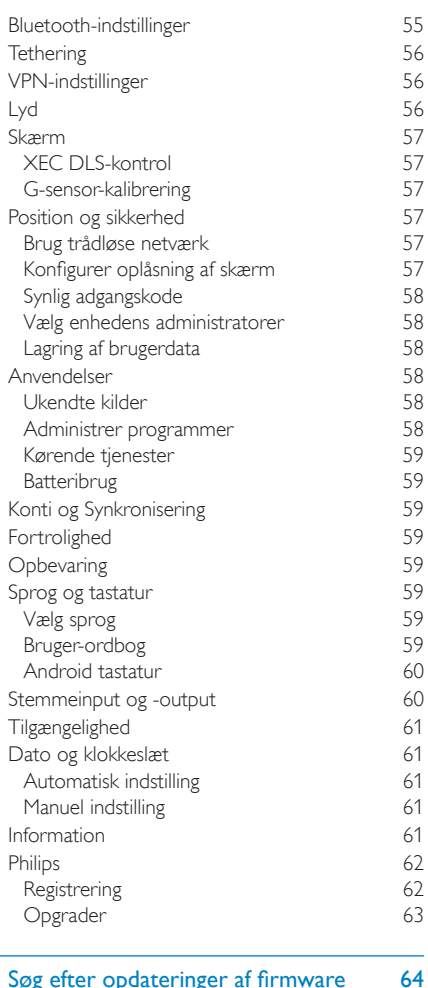

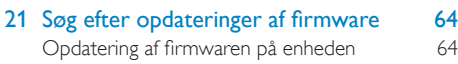

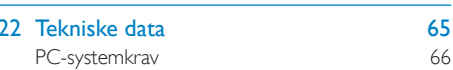

#### 23 Kundeinformation om tjenestepartnere 67

#### Har du brug for hjælp?

Besøg

#### www.philips.com/welcome

hvor du finder et komplet udvalg af støttemateriale som f.eks. brugervejledningen, de seneste softwareopdateringer og svar på ofte stillede spørgsmål.

## <span id="page-4-0"></span>1 Vigtige sikkerhedsoplysninger

## **Generel vedligeholdelse**

Oversættelsen af dette dokument er kun til reference

I tilfælde af manglende overensstemmelse mellem den engelske version og den oversatte version, er den engelske version gældende.

#### **Advarsel**

- · Sådan undgås beskadigelse eller funktionsfejl:
- · Udsæt ikke produktet for ekstrem varme fra varmeapparater eller direkte sollys.
- Tab ikke produktet, og sørg for, at der ikke falder ting ned på afspilleren.
- · Undgå at nedsænke produktet i vand. Udsæt ikke hovedtelefonstikket eller batterirummet for vand, da det kan medføre stor skade.
- · Tændte mobiltelefoner i nærheden kan forårsage interferens.
- · Sikkerhedskopier dine filer. Sørg altid for at gemme de originale filer, du har downloadet til enheden. Philips hæfter ikke for nogen form for datatab i tilfælde af, at produktet beskadiges eller bliver ulæseligt.
- · Administrer (overfør, slet osv.) kun dine musikfiler med den medfølgende software for at undgå problemer.
- Anvend ikke rengøringsmidler, der indeholder alkohol, ammoniak, benzen eller slibemidler, da disse stoffer kan beskadige produktet.

#### Om drifts- og opbevaringstemperaturer

- Brug kun enheden på steder, hvor temperaturen konstant ligger mellem 0 og 35 °C
- Opbevar kun enheden på steder, hvor temperaturen konstant ligger mellem -20 og 45 °C
- Batteriets levetid kan forkortes under forhold med lave temperaturer.

#### Reservedele/tilbehør:

Besøg www.philips.com/support for at bestille reservedele/tilbehør

#### Høresikkerhed

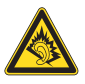

#### Lyt ved moderat lydstyrke:

Brug af hovedtelefoner ved høj lydstyrke kan give høreskader. Dette produkt kan frembringe lyd med så høje decibelværdier, at det kan forårsage høreskader for en normalt hørende person, også selv om det kun foregår i mindre end et minut. De høje decibelværdier har til formål at imødekomme de personer, der allerede lider af nedsat hørelse.

Lyd kan snyde. Efter et stykke tid vil dine ører vænne sig til høj lyd og tilpasse sig en mere kraftig lydstyrke. Så det, der efter længere tids Iytning forekommer normalt. kan faktisk være meget højt og skadeligt for hørelsen. For at sikre dig imod dette skal du indstille lydstyrken på et sikkert niveau, før din hørelse vænner sig til niveauet, og undlade at skrue op.

Sådan indstilles lydstyrken til et fornuftigt niveau: Indstil lydstyrken til et lavt niveau.

Øg langsomt lydstyrken, indtil du kan høre lyden klart og behageligt uden forvrængning. Undlad at lytte i for lange perioder ad gangen: For lang tids udsættelse for lydpåvirkning, selv ved et fornuftigt niveau, kan også forårsage harenedsættelse

Sørg for, at du anvender apparatet med måde, og hold passende pauser.

Overhold følgende retningslinier, når du anvender dine hovedtelefoner.

Lyt ved en fornuftig lydstyrke i kortere tidsrum. Vær omhvggelig med ikke at justere på lydstyrken underveis, efterhånden som din hørelse tilpasser sig lydniveauet.

Undlad at skrue så højt op for lyden, at du ikke kan høre, hvad der foregår omkring dig. Du bør være ekstra forsigtig eller slukke

midlertidigt i potentielt farlige situationer. Brug ikke hovedtelefoner under kørsel af et motoriseret køretøj, på cykel, på skateboard etc. Det kan skabe en farlig trafiksituation, og mange steder er det ulovligt.

#### Ændringer

Ændringer, der ikke er godkendt af producenten, kan medføre, at brugerens ret til at benytte produktet bortfalder.

#### Oplysninger om ophavsret

Alle andre mærker og produktnavne er varemærker tilhørende deres respektive virksomheder eller organisationer. Uautoriseret reproduktion og distribution af internet/CD-indspilninger er en overtrædelse af lovgivningen om ophavsret og internationale aftaler.

Fremstilling af uautoriserede kopier med ophavsretligt beskyttet materiale, inkl. computerprogrammer, filer, udsendelser og lydoptagelser, kan være en krænkelse af ophavsretten og kan udgøre en lovovertrædelse. Dette udstyr bør ikke bruges til sådanne formål. Windows Media og Windows-logoet er registrerede varemærker tilhørende Microsoft Corporation i USA og/eller andre lande.

#### Vær ansvarlig! Respekter ophavsrettigheder.

## Be responsible **Respect copyrights**

Philips respekterer andres ophavsrettigheder, og vi anmoder vores brugere om at gøre det samme.

Multimedieindhold på internettet kan være lavet og/eller distribueret uden den oprindelige ejer af ophavsrettens tilladelse.

Kopiering eller distribution af uautoriseret indhold kan være i strid med love om ophavsret i adskillige lande, herunder dit eget.

Overholdelse af ophavsretslovgivning er og bliver dit ansvar

Optagelse og overførsel til din afspiller af streamet video downloadet til din computer er kun tilladt med public domain-indhold eller indhold, der er korrekt licenseret. Du må kun bruge sådant indhold til privat, ikke-kommerciel brug, og du skal respektere eventuelle

medfølgende instruktioner om ophavsret fra ejeren af ophavsrettighederne. Sådanne instruktioner kan oplyse, at der ikke må tages flere kopier. Streamet video kan indeholde kopibeskyttelsesteknologi, der forhindrer yderligere kopiering. I sådanne situationer virker optagefunktionen ikke, og en meddelelse vil gøre dig opmærksom på dette.

#### Dataregistrering

Philips er stærkt engageret i at forbedre kvaliteten af dit produkt og sikre en endnu bedre Philips-brugeroplevelse. Med henblik på kortlægning af brugsprofilen på denne enhed registrerer enheden oplysninger/data i enhedens permanente hukommelse. Disse data benyttes til at identificere og påvise eventuelle fejl eller problemer, du som bruger kan komme ud for under brugen af enheden. De lagrede data vil f.eks. være varigheden af afspilningen i musiktilstand, varigheden af afspilningen i tunertilstand, hvor ofte batteriniveauet har været lavt osv. De lagrede data afslører ingenting om indhold, de på enheden benyttede medier eller kilden til downloadede filer. Dataene. der lagres i enheden, udlæses og benyttes KUN, hvis brugeren returnerer enheden til et Philips-servicecenter og KUN med henblik på at forenkle fejlsøgning og forebygge fejl. De registrerede data gøres tilgængelige for brugeren på dennes umiddelbare anmodning.

Dette produkt er delvist baseret på open source-software. Licensteksten og kildeangivelserne kan hentes på enheden under  $\bullet$  > Information (Oplysninger) > Legal information (Juridiske oplysninger). Philips Electronics Hong Kong Ltd tilbyder hermed at levere, på opfordring, en kopi af den komplette, tilsvarende kildekode for de ophavsretligt beskyttede open sourcesoftwarepakker, der anvendes i dette produkt, for hvilke der anmodes om et sådant tilbud af de respektive licenser.

Dette tilbud gælder i op til tre år efter køb af produktet for alle, der har modtaget denne oplysning. For at få kildekoden skal du kontakte <span id="page-6-0"></span>open.source@philips.com. Hvis du foretrækker ikke at bruge e-mail, eller du ikke har modtaget bekræftelse på modtagelse, en uge efter at du har mailet til denne adresse, bedes du skrive til "Open Source Team, Philips Intellectual Property & Standards, P.O. Box 220, 5600 AE Eindhoven, Holland." Hvis du ikke modtager bekræftelse på modtagelse af dit brev inden for rimelig tid, bedes du e-maile til e-mail-adressen ovenfor

#### © 2009, Xiph.Org Foundation

Redistribution and use in source and binary forms, with or without modification, are permitted provided that the following conditions are met:

- Redistributions of source code must retain the above copyright notice, this list of conditions and the following disclaimer.
- Redistributions in binary form must reproduce the above copyright notice, this list of conditions and the following disclaimer in the documentation and/ or other materials provided with the distribution
- Neither the name of the Xiph. org Foundation nor the names of its contributors may be used to endorse or promote products derived from this software without specific prior written nermission

This software is provided by the copyright holders and contributors "as is" and any express or implied warranties, including, but not limited to, the implied warranties of merchantability and fitness for a particular purpose are disclaimed. In no event shall the foundation or contributors be liable for any direct, indirect, incidental, special, exemplary, or consequential damages (including, but not limited to, procurement of substitute goods or services; loss of use, data, or profits; or business interruption) however caused and on any theory of liability, whether in contract, strict liability, or tort (including negligence or otherwise) arising in any way out of the use of this software, even if advised of the possibility of such damage

### Genbrug af produktet og det indbyggede batteri

Dit produkt er udviklet og fremstillet i materialer og komponenter af høj kvalitet, som kan genbruges.

Bortskaf aldrig produktet sammen med andet husholdningsaffald. Sørg for at kende de lokale regler om separat indsamling af elektriske og elektroniske produkter og batterier.

Korrekt bortskaffelse af disse produkter er med til at forhindre negativ påvirkning af miljøet og menneskers helbred.

Besøg www.recycle.philips.com for at få flere oplysninger om genbrugsstationer i dit område.

#### **Advarsel**

· Fjernelse af det indbyggede batteri gør garantien ugyldig og kan ødelægge produktet.

#### SAR-erklæring

Dette udstyr er i overensstemmelse med FCC's grænser for bestrålingseksponering som fremsat for et ukontrolleret miljø, Slutbrugeren skal følge de specifikke betjeningsinstruktioner for at opnå en tilfredsstillende overensstemmelse i forhold til RF-eksponering. Denne sender må ikke befinde sig ved siden af eller være i drift samtidigt med nogen anden antenne eller sender.

Mobilenheden er designet til at imødekomme eksponeringskravene for radiobølger som fremsat af Federal Communications Commission (USA). Disse krav omfatter en SAR-grænse på 1,6 W/kg som gennemsnit over 1 g væv. Den højeste SAR-værdi rapporteret under denne standard under produktcertificering ved brug, når enheden bæres korrekt på kroppen, er 0,515 W/kg.

Enheden overholder FCC-reglerne, del-15 og 21 CFR 1040.10. Brugen er underlagt følgende to betingelser:

- Denne enhed må ikke forårsage skadelig interferens, og
- Denne enhed skal kunne tåle enhver modtaget interferens, herunder også interferens, der kan forårsage uønsket drift.

# <span id="page-7-0"></span>2 Din nye enhed

Med Connect har du følgende muligheder:

- Adgang til internettet via Wi-Fi;
- Adgang til tusindvis af spil i Android Market:
- Adgang til online-tjenester såsom musik og videoer, lydbøger, internetradio, internetopkald, sociale netværkstjenester, kort og andre tjenester,
- Del af mediefiler igennem Bluetooth eller e-mail.
- Synkronisere Connect med dit PCmediebibliotek:
- Afspil musik:
- Se videoer:
- Se billeder:
- Lyt til FM-radio

## Hvad er der i kassen

Kontroller, at du har modtaget følgende: Connect

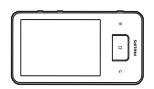

Øretelefoner

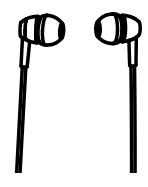

LISB-kahel

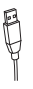

#### Lynveiledning

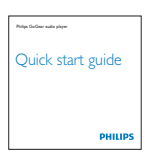

Partnerfolder

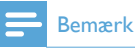

· Billederne er kun til reference. Philips forbeholder sig retten til at ændre farve/design uden varsel.

## PC-software indlæst på enheden

Connect leveres med følgende PC-software:

Philips Songbird (hjælper med at administrere dit mediebibliotek på en PC og afspilleren).

## Filer indlæst på enheden

Følgende filer er indlæst på Connect:

Brugervejledning

#### <span id="page-8-0"></span>3 Kom godt i gang

## Opladning

Connect har et indbygget batteri, der kan oplades via USB-porten i en computer. Slut enheden til en PC ved brug af et USBkabel

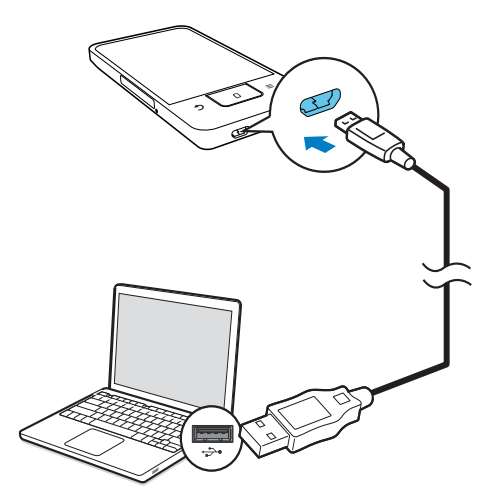

## Tænd eller sluk for enheden

Tryk på  $\bigcirc$  /  $\bigcirc$ , og hold den nede for at tænde eller slukke for enheden

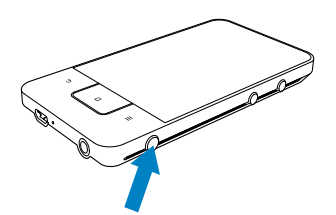

#### <span id="page-8-1"></span>Vælg USB-tilslutningstilstande

Tænd for enheden, og slut den til en PC. Der vises et popup-skærmbillede, der lader dig vælge tilslutningstilstand:

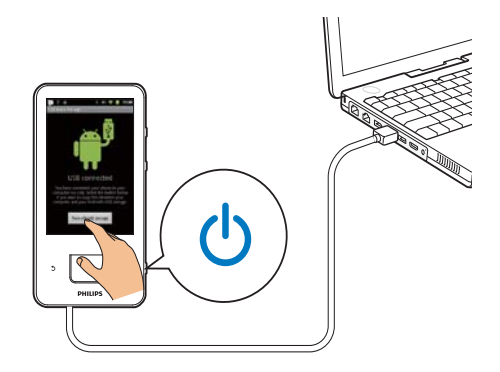

#### Kun genopladning

Som standard er enheden sluttet til en PC i tilstanden til genopladning alene. I denne tilstand kan der afspilles mediefiler, når enheden oplades.

Tryk på  $\bigcap$  eller  $\bigtriangleup$  for at forlade popupskærmbilledet

#### USB-lagringstilstand

Vælg USB-lagringstilstand for at kopiere, synkronisere eller flytte filer mellem en PC og enheden. Når du aktiverer USB-lagringstilstand, kan du ikke afspille mediefiler på Connect.

Tryk på Turn on USB storage (Aktiver USB-lagring) eller Turn off USB storage (Deaktiver USB-lagring) på popupskærmbilledet.

#### Tilstanden USB-debugging

Du kan bruge denne til udvikling af dine Android-programmer, I denne tilstand kan enheden kommunikere med PC'en via USBkahlet

Sådan aktiverer du tilstanden USB-debugging:

- 1 Fra startskærmbilledet skal du gå til  $\bullet$  > Applications (Programmer).
- 2 Under Development (Udvikling) skal du vælge USB debugging (USB-debugging).
	- Hvis funktionen er aktiveret, vil afkrydsningsfeltet være markeret.

#### <span id="page-9-0"></span>Skift mellem USB-lagringstilstand og tilstanden USB-debugging

- 1 Træk statuslinien ned.
- $\overline{2}$ Vælg USB connected (USB tilsluttet) eller USB debugging connected (USBdebugging tilsluttet) på rullelisten.
- 3 Vælg de ønskede indstillinger på popupskærmbilledet.

## Skift til flytilstand.

Skift til flytilstand, når:

- Du har behov for at aktivere adgang til Wi-Fi eller Bluetooth af sikkerhedsmæssige årsager, f.eks. når du befinder dig i et fly.
- 1 Når enheden er tændt, skal du trykke på  $\bigcirc$  /  $\bigcirc$  og holde den nede, indtil popupskærmbilledet vises.
	- Lås evt. op for skærmen. før du trykker på knappen og holder den nede.
- $\mathcal{P}$ Tryk på Airplane mode (Flytilstand) på popup-skærmbilledet for at aktivere eller deaktivere tilstanden.

## Skift til lydløs tilstand

I lydløs tilstand slukker du for enhedens stemmeoutput undtagen i forbindelse med medieafspilning og alarmer.

- 1 Når enheden er tændt, skal du trykke på  $\bigcirc$  /  $\bigcirc$  og holde den nede, indtil popupskærmbilledet vises.
	- Lås evt. op for skærmen, før du trykker på knappen og holder den nede.
- $\overline{2}$ Tryk på Silent mode (Lydløs tilstand) på popup-skærmbilledet for at aktivere eller deaktivere tilstanden

## <span id="page-10-0"></span>4 Oversigt

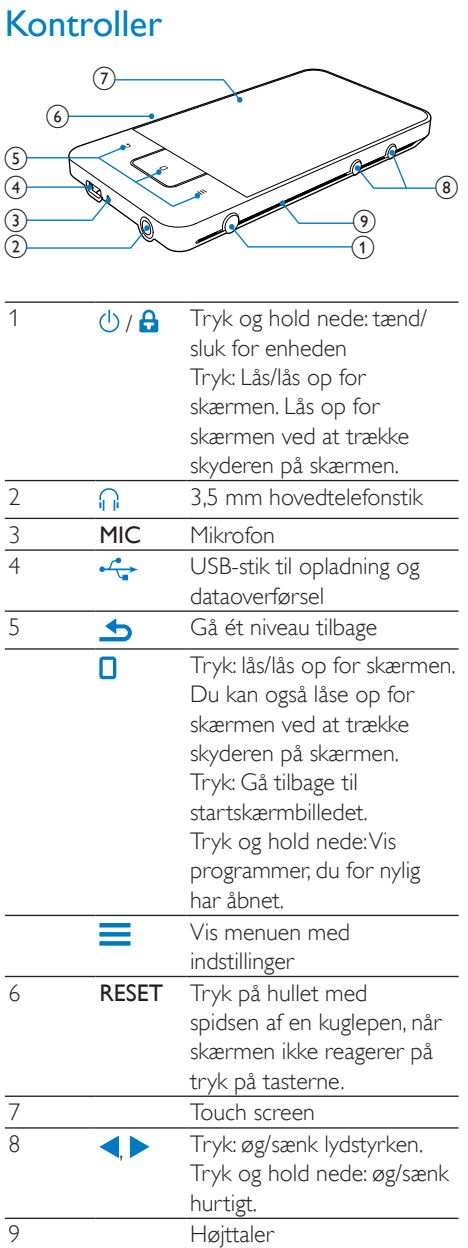

## Startskærmbillede

Tryk på ikonerne på startskærmen for at få adgang til startskærmen.

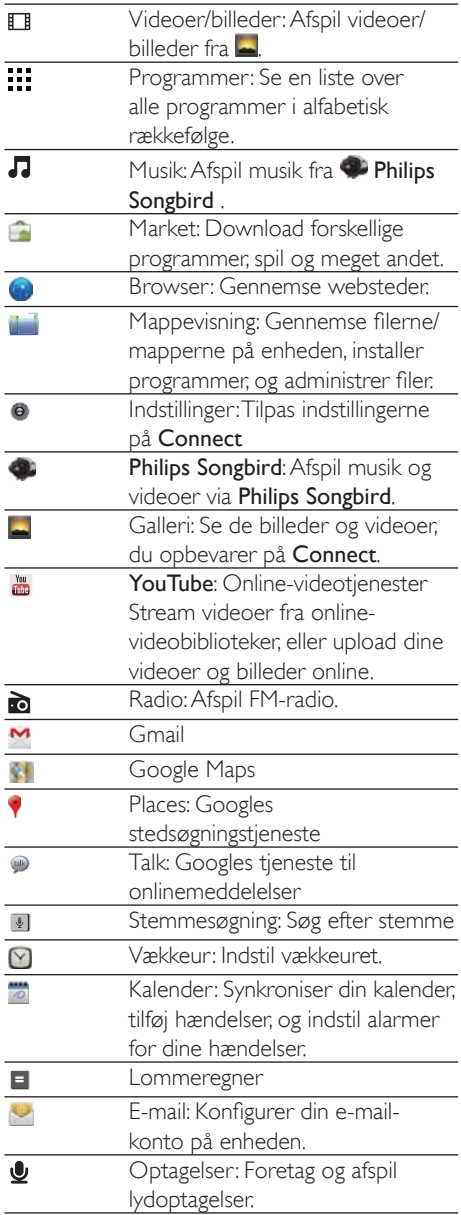

<span id="page-11-0"></span>Over internettet: Brug programmerne til at få glæde af vores partneres tjenester.

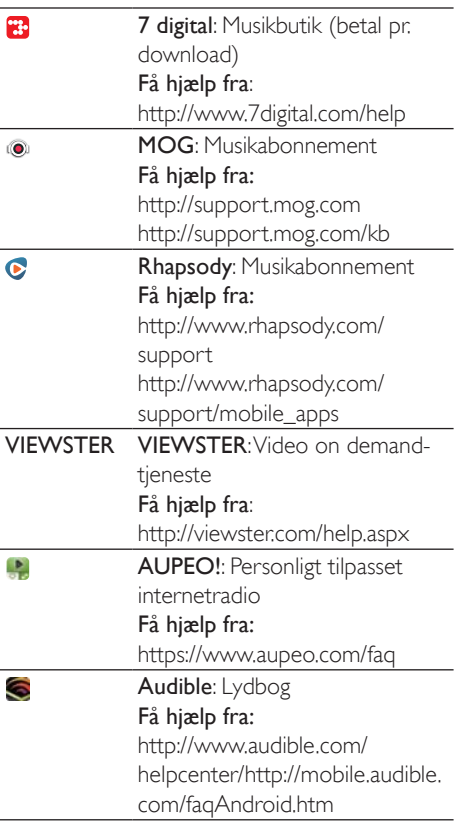

#### Navigering på startskærmbilledet

Naviger på startskærmen for at finde et program:

Stryg med fingeren mod venstre/højre for at vælge en side.

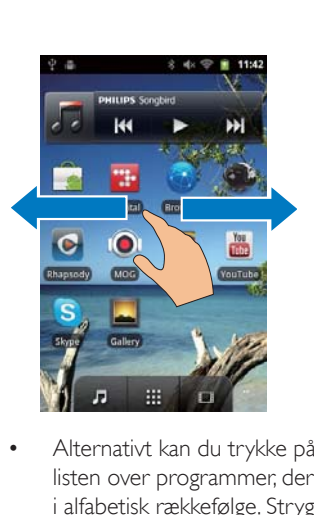

. Alternativt kan du trykke på **III** for at åbne listen over programmer, der er sorteret i alfabetisk rækkefølge. Stryg opad/nedad med fingeren for at rulle igennem listen. Tryk på  $\blacktriangleright$  for at lukke listen.

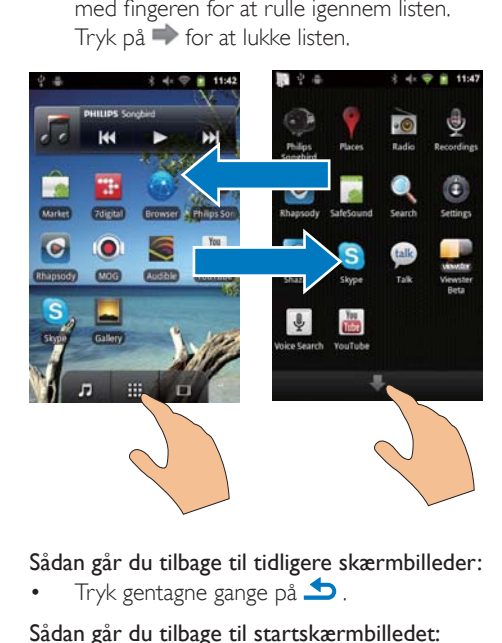

#### Sådan går du tilbage til tidligere skærmbilleder:

Tryk gentagne gange på  $\blacktriangle$ .

#### Sådan går du tilbage til startskærmbilledet:

Tryk på  $\Box$ 

#### <span id="page-12-0"></span>Statuslinje og rulleliste for meddelelser

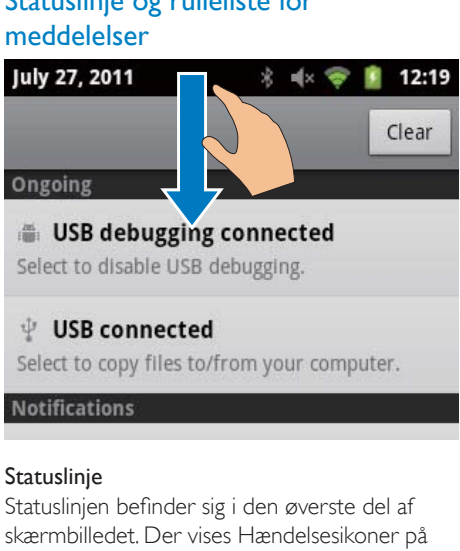

#### **Statuslinje**

Statuslinjen befinder sig i den øverste del af skærmbilledet. Der vises Hændelsesikoner på linjen.

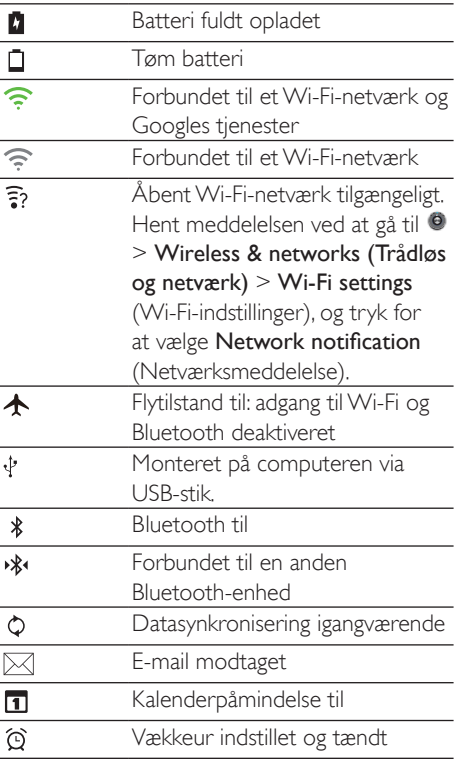

#### Rullelister med meddelelser

Træk statuslinien ned for at få vist rullelisten for meddelelser

#### Widget til strømstyring

Med widgets kan du hurtigt få adgang til funktionerne på startskærmen. Stryg med fingeren mod venstre/høire på startskærmbilledet for at finde widget'en for strømstyring. Tryk på ikonet for at aktivere eller deaktivere funktionerne.

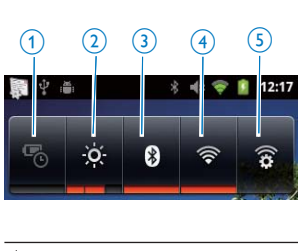

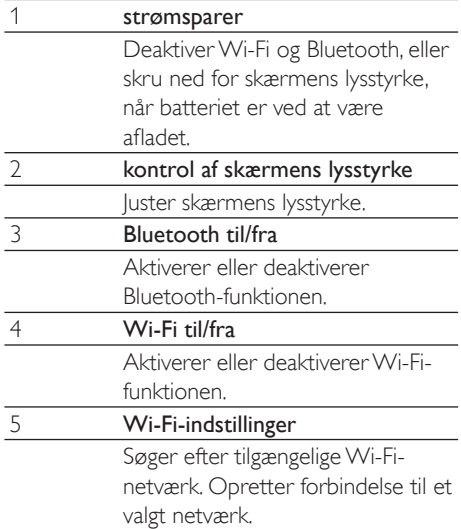

#### Du kan spare på batteriet og forlænge afspilningstiden ved at gøre følgende på enheden:

Brug widget'en til strømstyring til at deaktivere funktionerne, når de er unødvendige.

<span id="page-13-0"></span>Indstil timeren til slukning af skærmen (gå til  $\bullet$  > Display > Screen timeout (Timeout for skærm).

#### Musik-widget

Når du afspiller film fra J, skal du bruge din musik-widget til at kontrollere musikafspilningen fra startskærmen.

Find din musik-widget på startskærmen:

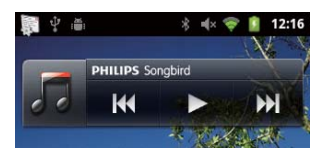

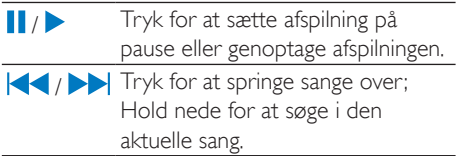

#### Tilpas startskærmbilledet

Når du tilpasser startskærmbilledet, kan du

- tilføje widgets og genveje for hurtigt at få adgang til funktionerne,
- omarrangere programmer, widgets og genveje på siderne,
- organisere programmer efter behov.

#### Tilføje widgets eller genveje

Med widgets eller genveje kan du hurtigt få adgang til funktioner.

- 1 Stryg med fingeren mod venstre/højre for at vælge en side.
	- Kontroller, at siden ikke er fyldt.
- 2 Tryk på  $\equiv$ , og vælg **Add** (Tilføj):
	- → Der vises en liste i den øverste del af popup-skærmbilledet.

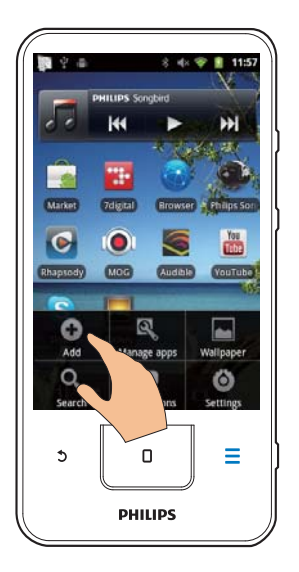

- 3 Tryk for at vælge de ønskede funktioner for at oprette en genvej eller en widget.
	- Genvejen eller din widget føjes til den valgte side.

#### Tilføi ikoner

- 1 Stryg med fingeren mod venstre/højre for at vælge en side.
	- Kontroller, at siden ikke er fyldt.
	- Tryk på ::: for at åbne programikonerne.
- $\overline{3}$ Tryk på et ikon, indtil siden vises.
- 4 Træk ikonet til et sted.
	- ← Ikonet føjes til den valgte side.

<span id="page-14-0"></span>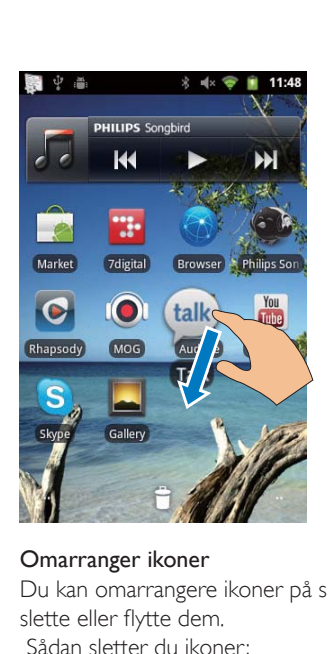

#### Omarranger ikoner

Du kan omarrangere ikoner på siden ved at slette eller flytte dem.

Sådan sletter du ikoner:

- $1$  Tryk på et ikon, og hold det nede for at låse det op.
- $2$  Træk ikonet til  $\blacksquare$

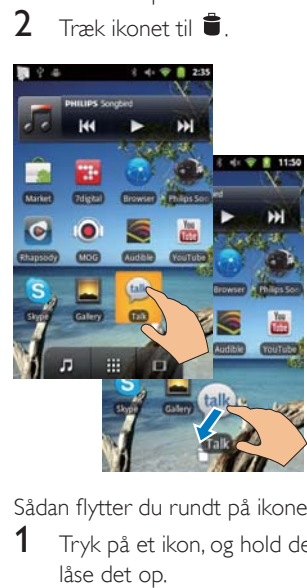

Sådan flytter du rundt på ikonerne:

- $1$  Tryk på et ikon, og hold det nede for at låse det op.
- 2 Træk ikonet til et sted på siden.<br>3 Slin ikonet
- Slip ikonet.
	- $\rightarrow$  lkonet flyttes til stedet.

#### Brug mapper til at arrangere ikoner

- 1 Opret en mappe:
	- Hold på et sted på siden.
		- → Der vises en liste i den øverste del af popup-skærmbilledet.
	- Tryk på indstillingerne for at oprette en mappe.
		- → Der oprettes en mappe på siden.
- 2 Træk ikonerne til mappen:
	- Hold ned på et ikon for at låse det op.
	- Træk ikonet hen til mappen.
- 3 Sådan omdøber du mappen:
	- Tryk for at åbne mappen:
	- Hold mappens navnebjælke nede, indtil skærmtastaturet vises
	- Indtast navnet på mappen.

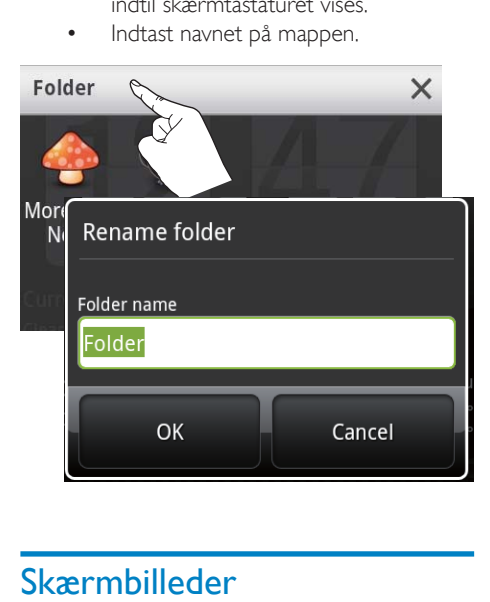

## Skærmbilleder

#### Roter skærmen

#### Sådan vælger du liggende eller stående visning:

- 1 Kontroller, at du har aktiveret **Auto-rotate** screen (Roter automatisk skærm) i  $\bullet$  > Display.
- 2 Roter skærmbilledet mod venstre/højre.

<span id="page-15-0"></span>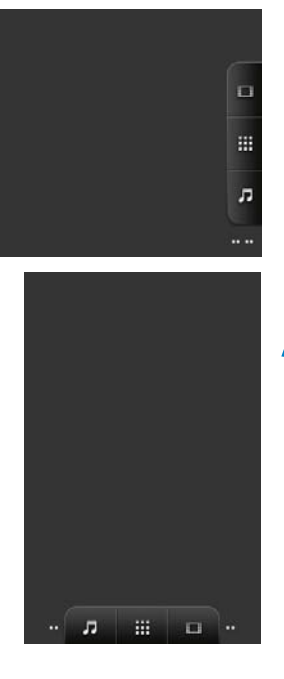

#### Lås og lås op for skærmen

Når du låser skærmen, kan du låse for alle berøringsknapper på skærmen. Dermed undgår du uønskede handlinger.

#### Auto lås

Efter et stykke tid dæmpes lyset på skærmen. der låser automatisk. Du kan indstille timerens varighed ved at gå til  $\bullet$  > Display > Screen timeout (Timeout for skærm).

#### Manuel låsning af skærmen

Tryk på  $\bigcirc$  /  $\bigcirc$ 

#### Oplåsning af skærmen

- 1 Tryk på  $\bigcirc$  /  $\bigcirc$ 
	- Alternativt skal du trykke på  $\square$
- 2 Træk i skyderen på skærmen.

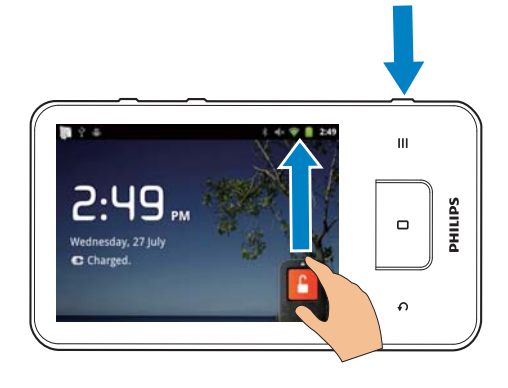

## **Tekstindtastning**

Med skærmtastaturet kan du indtaste tekst på flere forskellige sprog.

### Vælg indstillinger for tekstindtastning

#### Vælg indtastningsmetoder

- Tryk på tekstfeltet, og hold det nede, indtil popup-skærmbilledet vises.
	- Du kan vælge mellem følgende  $\mapsto$ indtastningsmetoder:

Android keyboard (Android-tastatur): til flere forskellige sprog udover kinesisk

Google Pinyin (Google-pinyin): til indtastning af kinesisk pinyin og engelsk

#### Vælg tastaturlayout

Hvis du vil bruge et større eller mindre skærmtastatur, skal du vælge liggende eller stående visning på enheden.

#### <span id="page-16-0"></span>Brug Android-tastaturet til at indtaste tekst

- $1$  Tryk på en tekstboks for at starte tekstindtastningen,
	- $\rightarrow$  Skærmtastaturet vises.
- 2 Tryk på tasterne for at indtaste tekst.<br>3 Sådan vælger du et ordforslag:
- Sådan vælger du et ordforslag:
	- Stryg med fingeren mod venstre/højre for at få vist flere indstillinger. Tryk på den valgte indstilling.

#### Sådan vælger du tastaturindstillinger eller indtastningsmetoder:

Tryk på <sup>O</sup> på skærmtastaturet, og vælg Android keyboard settings (Tastaturindstillinger for Android).

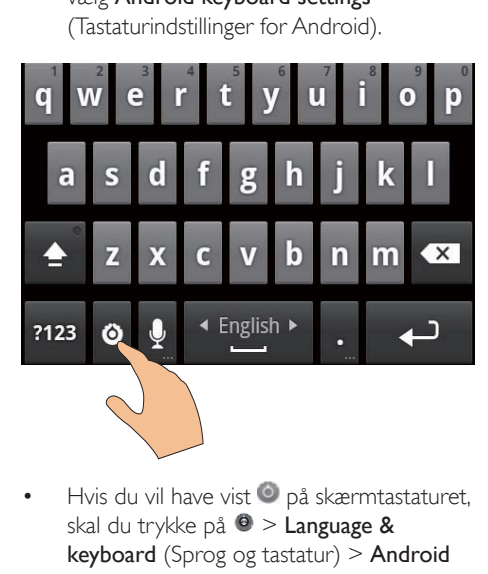

Hyis du vil have vist  $\odot$  på skærmtastaturet. skal du trykke på  $\Theta$  > Language & keyboard (Sprog og tastatur) > Android keyboard (Android-tastatur) Vælg Show settings key (Vælg indstillingstast).

#### Sådan får du vist ordforslag i forbindelse med indtastning af tekst:

- 1 Tryk på  $\odot$  på skærmtastaturet > Android keyboard settings (Indstillinger for Android-tastatur)
- 2 Vælg Show suggestions (Vis forslag)

#### Sådan skifter du mellem de valgte indtastningssprog:

- $1$  Føi de sprog, du ofte benytter, til listen over funktioner.
	- Tryk på <sup>O</sup> på skærmtastaturet > Android keyboard (Androidtastatur). Vælg Input languages (Indtastningssprog).
	- Tryk på afkrydsningsfeltet for at vælge sprog.
- $2$  Stryg med fingeren mod venstre/høire på Internal for at vælge et sprog.

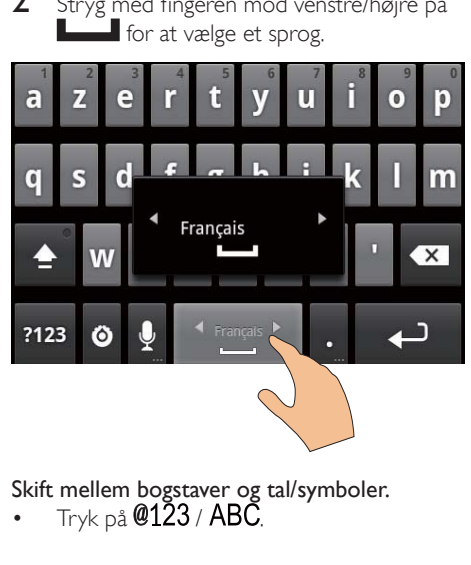

### Skift mellem bogstaver og tal/symboler.

Tryk då **@123 / ABC**.

## Tip

• På tastaturet med tal/symboler skal du trykke på  $ALT$ for at skifte mellem tal/symboler og flere symbolvalg.

#### Skift mellem store og små bogstaver.

- Tryk gentagne gange på  $\blacksquare$  for at skifte mellem  $\hat{\mathbf{T}}$ .  $\hat{\mathbf{T}}$  og  $\hat{\mathbf{T}}$ .
	- $\rightarrow$   $\bullet$  : Du indtaster et stort bogstav næste gang.
	- $\rightarrow$   $\uparrow$ : Du indtaster udelukkende store bogstaver.
	- $\rightarrow$   $\uparrow$   $\cdot$  Du indtaster udelukkende små bogstaver.

<span id="page-17-0"></span>Sådan vælger du mellem flere bogstaver og symboler:

Tryk på et bogstav eller symbolknappen. indtil popup-skærmbilledet vises.

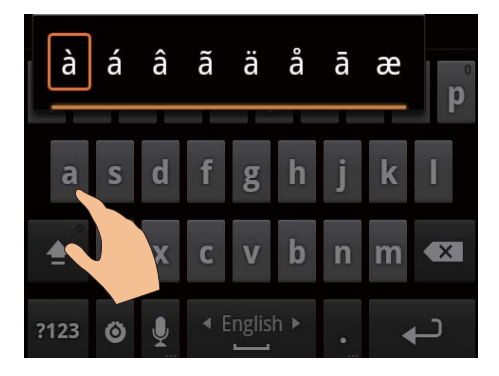

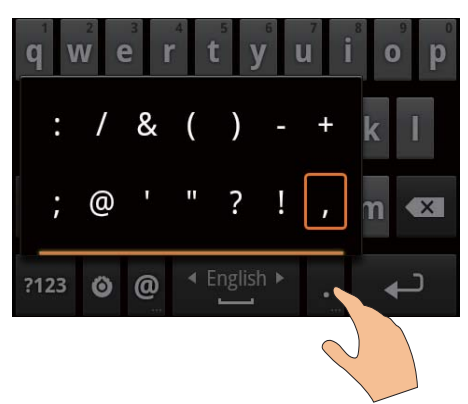

Sådan går du til næste linje:

Tryk på ←.

#### Brug Google Pinyin til at indtaste tekst

#### Vælg tekstindtastningsmetoden

- Tryk på 中文 / 英文 på tastaturet for at skifte mellem indtastning af kinesisk pinyin og engelsk.
- Tryk på ?123 for at indtaste eller afslutte indtastningstilstanden for tal/symboler.

## Tip

• På tastaturet med tal/symboler skal du trykke på  $ALT$ for at skifte mellem tal/symboler og flere symbolvalg.

#### Skift mellem store og små bogstaver.

- Tryk på  $\hat{\mathbf{z}}$  /  $\hat{\mathbf{z}}$  for at skifte mellem  $\hat{\mathbf{z}}$  og €
	- $\rightarrow$  1: Du indtaster store bogstaver.
	- $\rightarrow$   $\hat{H}$ : Du indtaster små bogstaver.

#### Gå til næste linje

Tryk på  $\leftarrow$ 

#### Slet en indtastning foran markøren.

Tryk på  $\left\langle \mathbf{X}\right|$ 

### **Rediger tekst**

Du kan klippe, kopiere og indsætte den indtastede tekst.

#### Vælg teksten

- 1 Vælg startpositionen:
	- Tryk på teksten, og hold den nede, indtil popup-skærmbilledet vises.
		- ← Følgende funktioner vises i popupskærmbilledet: Select word (Vælg ord), Select all (Vælg alle).
- 2 Tryk på Select word (Vælg ord).
	- → Det pågældende ord vælges og vises med markeringer for start- og slutposition.
	- → Tryk på Select all (Vælg alle) for at vælge hele teksten.

3 Træk i mærkerne for at vælge eller ændre start- og slutpositionen.

#### Kopier eller klip teksten

- 1 Tryk på and hold den valgte tekst, indtil popup-skærmbilledet vises.
	- → Følgende funktioner vises i popupskærmbilledet: Copy (Kopier), Cut (Klip).
- 2 Tryk på Copy (Kopier) eller Cut (Klip).  $\rightarrow$  Den valgte tekst kopieres eller klippes.

#### Indsæt teksten

- 1 Placer markøren på det ønskede sted.<br>2 Tryk på positionen, og hold den nede.
- Tryk på positionen, og hold den nede, indtil popup-skærmbilledet vises.
	- $\rightarrow$  Funktionen Indsæt vises i popupskærmbilledet.
	- → 3Tryk på Paste (Indsæt).Teksten indsættes på det valgte sted.

## <span id="page-19-0"></span> $5 -$ Få indhold ned på enheden

På Connect kan du få indhold<sup>e</sup>

- fra internettet via Wi-Fi.
- fra din PC via USB-kablet.

#### Du kan kontrollere indholdet påConnect ved

at gå til in fra startskærmen.

## Hent indhold fra internettet

Via internettet kan du gøre følgende på Connect:

- Fra Android Market kan du downloade diverse programmer, spil, musik, videoer  $m.v.$
- Få adgang til onlinetjenester via onlineprogrammer, der er installeret på Connect, f.eks. Google Search, Maps, Calendar, Gmail, Talk, You Tube og Skype.
- Stream eller download musik, lydbøger, videoer, radioprogrammer eller andet lyd-/videoindhold fra internettet via programmerne, f.eks. 7 digital, VIEWSTER, Audible, AUPEO!
- Gennemse websteder

#### Opret forbindelse til internettet

Forbind Connect til en trådløs router (adgangspunkt). Du kan forbinde Connect til netværket, der er bygget op omkring routeren.

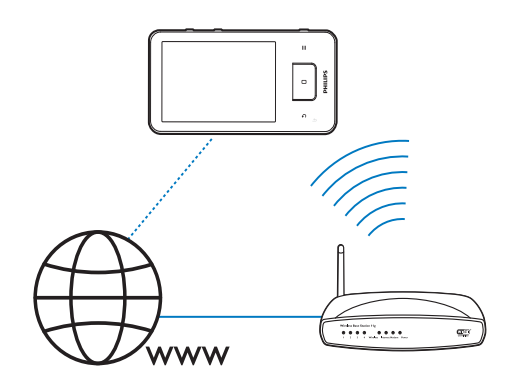

#### **Bemærk**

- Kontroller, at routeren opretter direkte forbindelse til internettet, og at der ikke kræves opkaldsforbindelse på computeren.
- · Før du starter en Wi-Fi-forbindelse, skal du have krypteringsnøglen til din router klar.

#### Sådan opretter du forbindelse til et Wi-Finetværk:

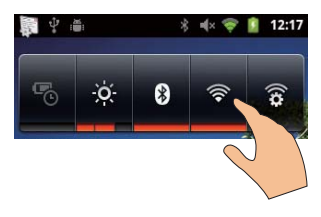

- 1 Stryg med fingeren mod venstre/højre fra startskærmen for at vælge widget'en for strømstyring.
- $\mathbf{2}$ Tryk på <sup>n</sup>for at aktivere Wi-Fifunktionen.
	- ← Enheden opretter forbindelse til det netværk, der tidligere har været oprettet forbindelse til.
	- $\rightarrow$   $\rightarrow$  vises i statuslinien. når Wi-Fiforbindelsen er fuldført

<span id="page-20-0"></span>Sådan skifter du til et andet Wi-Fi-netværk

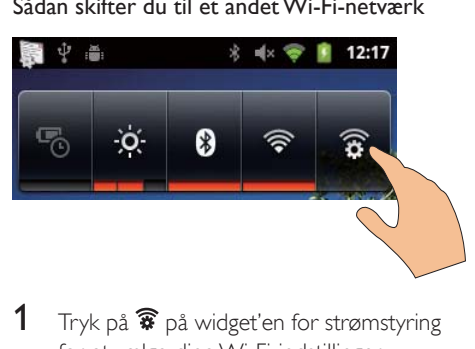

- 1 Tryk på  $\widehat{\mathbb{R}}$  på widget'en for strømstyring for at vælge dine Wi-Fi-indstillinger.
	- → Du ser en liste af Wi-Fi netværk i området og tidligere tilsluttede netværk (hvis netværkene huskes).
- $2$  Tilslut Connect til et netværk
	- I listen af Wi-Fi-netværk, skal du trykke på den valgte.
	- Indtast den krypterede nøgle i popuptekstfeltet.

#### Bemærk

- Hvis MAC-adresse-filtrering er aktiveret på din router, skal du tilføje MAC-adressen for Connect til listen af enheder, der har adgang til netværket. Du finder Wi-Fi MAC-adressen ved at gå til  $\bullet$  > Information > Status på startskærmen.
- Hvis du har deaktiveret SSID-udsendelse eller skjult routerens SSID (Service Set Identifier), skal du manuelt indtaste SSID eller netværkets offentlige navn. Gå til  $\bigcirc$  > Wi-Fi settings (Wi-Fi-indstillinger) > Add Wi-Fi network (Tilføj Wi-Fi-netværk).
- Hvis DHCP (Dynamic Host Configuration Protocol) er utilgængelig eller deaktiveret på routeren, skal du indtaste IP-adressen manuelt på Connect (se 'Avancerede indstillinger' på side 55).

#### **Market**

#### Opret eller log på din Google-konto

Med din Google-konto kan du få adgang til, downloade eller opdatere programmer såsom Gmail. Talk. You Tube. Maps.

- Fra startskærmbilledet skal du gå til
- $2$  Følg vejledningen på skærmen for at oprette eller logge på din Google-konto.

#### Installer programmer

#### Installer programmer fra Market

Fra startskærmbilledet skal du gå til **D**u kan downloade og installere programmer og spil.

- **1** Søg i **in** for et program efter behov:
	- Tryk på Apps (Programmer) eller Games (Spil) for at søge efter kategori.
	- Tryk på  $\Omega$  for at foretage en søgning efter nøgleord.

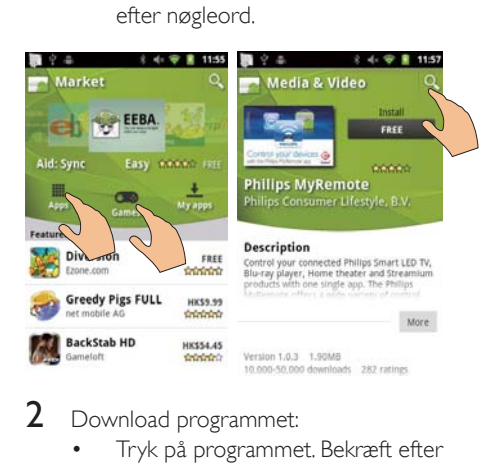

#### $2$  Download programmet:

- Tryk på programmet. Bekræft efter behov.
	- $\rightarrow$  Når downloaden er fuldført påbegyndes installationen automatisk.
	- $\rightarrow$  Træk statuslinjen ned for at se status.

#### Sådan installerer du programmer fra andre kilder end Market:

Fra startskærmbilledet skal du gå til <sup>@</sup> > Applications (Programmer). Tryk for at aktivere Unknown sources (Ukendte kilder).

## Tip

• På enheden kan du også installere programmer, som du overfører fra PC'er via USB-kablet (se 'Træk og slip i Windows Stifinder' på side [23](#page-22-1)). Find programmet i og tryk på funktionen for at starte installationen.

#### <span id="page-21-0"></span>Administrer programmer

Du kan administrere programmer på enheden, f.eks. installere/fjerne programmer, stoppe kørende programmer eller vælge øvrige indstillinger.

 $1$  Tryk på  $\equiv$  på startskærmbilledet, og vælg Manage applications (Administrer programmer).

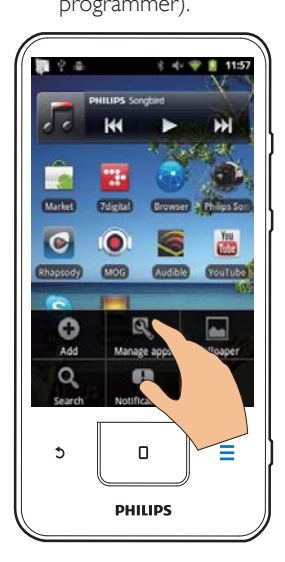

- I Downloaded (Downloadet) finder du de programmer, du har downloadet fra Market eller øvrige kilder.
- I Running (Kørende) finder du de programmer, der kører på enheden.
- I All (Alle) finder du de programmer, du har installeret på enheden.
- $2$  Tryk på et program.  $\rightarrow$  Der vises indstillinger og oplysninger.
- $3$  Tryk for at vælge en indstilling.

### Synkroniser data

Vælg synkroniseringsindstillinger for onlineprogrammer.

#### Automatisk synkronisering

Med automatisk synkronisering kan du synkronisere data, når programmerne ikke kører, f.eks. e-mail. kalender eller oplysninger.

- 1 Gå til  $\Theta$  > Accounts & sync settings (Konti og synkroniseringsindstillinger) på startskærmen
- 2 Skift til Background data (Baggrundsdata) og Auto-sync (Automatisk synkronisering).
	- → Hvis funktionen er aktiveret. vil afkrydsningsfeltet være markeret.

## Tip

- Med henblik på at spare på batterierne bør du slukke for **Background data** (Baggrundsdata), hvis funktionen er unødig.
- Auto-sync (Automatisk synkronisering) er deaktiveret, når du deaktiverer Background data (Baggrundsdata).

#### Vælg indstillinger for synkronisering

- Aktiver Auto-sync (Automatisk synkronisering)
	- Kontroller, at du har aktiveret Background data (Baggrundsdata).
		- $\rightarrow$  Under Manage accounts (Administrer data) finder du en liste over eksisterende datakonti.
- 2 Tryk på en konto for at få vist synkroniseringsmulighederne.
- $3$  Tryk på for at vælge de data, der skal synkroniseres (f.eks. kalender eller e-mail).

#### Manual synkronisering

Hvis du har deaktiveret automatisk synkronisering, kan du manuelt synkronisere data efter behov.

- 1 Tryk på en konto under Manage accounts (Administrer konti).
	- $\rightarrow$  Der vises en liste over synkroniseringsindstillinger.
- 2 Tryk på for at vælge de data, der skal synkroniseres (f.eks. kalender eller e-mail).
- $3$  Tryk på Sync now (Synkroniser nu).

## <span id="page-22-0"></span>Tip

Du kan også synkronisere dataene manuelt ved at trykke på sø og vælge Refresh (Opdater) i programmet.

## Overfør indhold fra din PC

Slut videokameraet til en PC via USB-kablet Gør følgende for at overføre programmer eller mediefiler fra din PC til enheden:

- I Windows Stifinder kan du trække og slippe programmer eller mediefiler fra din PC til enheden.
- Installer Philips Songbird fra enheden. Synkroniser Connect med mediebiblioteket på din PC via Philips Songbird.

#### <span id="page-22-1"></span>Træk og slip i Windows Stifinder

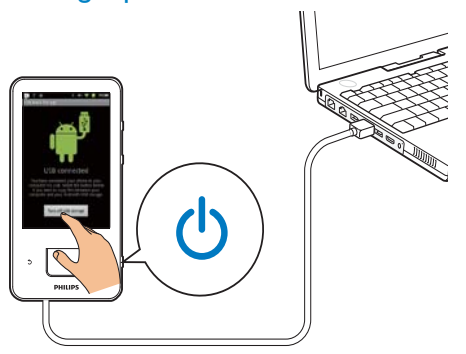

- 1 Slut afspilleren til en PC vha. et USB-kabel.
	- Kontroller, at du har tændt for enheden
- 2 Aktiver USB-lagring på enheden:
	- Tryk på Turn on USB storage (Aktiver USB-lagring) på popup-skærmbilledet
- 3 Under Denne computer eller Computer
	- find Connect:
	- find filer/mapper:
- 4 Træk og slip mediefiler/-mapper til Connect fra PC'en

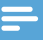

#### **Bemærk**

· Når du aktiverer USB-lagringstilstand, kan du ikke afspille mediefiler på Connect. Når du afspiller mediefiler på enheden, skal du deaktivere USBlagringstilstand.

#### Organiser filer efter filmapper

Du kan organisere fotos eller andre filer i mapper.

#### Organiser mediefiler efter filoplysninger

Hvis mediefilerne indeholder filoplysningerne (metatag eller ID3-tag), kan du sortere filerne efter titel, kunstner, album eller genre på enheden. Hvis du vil redigere oplysningerne, skal du bruge medieadministrationssoftware såsom Windows Media Player 11 eller Philips Songbird.

### Synkroniser igennem Philips Songbird

Via Philips Songbird kan du synkronisere musik, video eller fotos mellem en PC og enheden. Synkroniseringsprocessen gør det muligt at konvertere mediefiler til formater, der kan afspilles på enheden.

#### Installere Philips Songbird

- 1 Slut enheden til en PC vha. et USB-kabel.
- $\overline{2}$ Aktiver USB-lagring på enheden:
	- Tryk på Turn on USB storage (Aktiver USB-lagring) på popup-skærmbilledet
- 3 Vælg Denne computer (Windows XP/ Windows 2000)/Computer (Windows Vista/Windows 7).
	- $\rightarrow$  Konfiguration af Philips Songbird. exe **DARK**
- 4 Start installationen ved at dobbeltklikke på setup, exe.

#### Importer medier tilPhilips Songbird

Første gang du starter Philips Songbird på en PC, skal gøre følgende, når du bliver bedt om det, for at importere eksisterende mediefiler til Philips Songbird:

- Vælg iTunes-mediemappen for at importere et eksisterende iTunes-bibliotek;
- Vælg din mediemappe for at søge efter og importere de eksisterende mediefiler.
	- Mediemappen er valgt som overvågningsmappe for Philips Songbird

#### Sådan vælges iTunes-mediemappen:

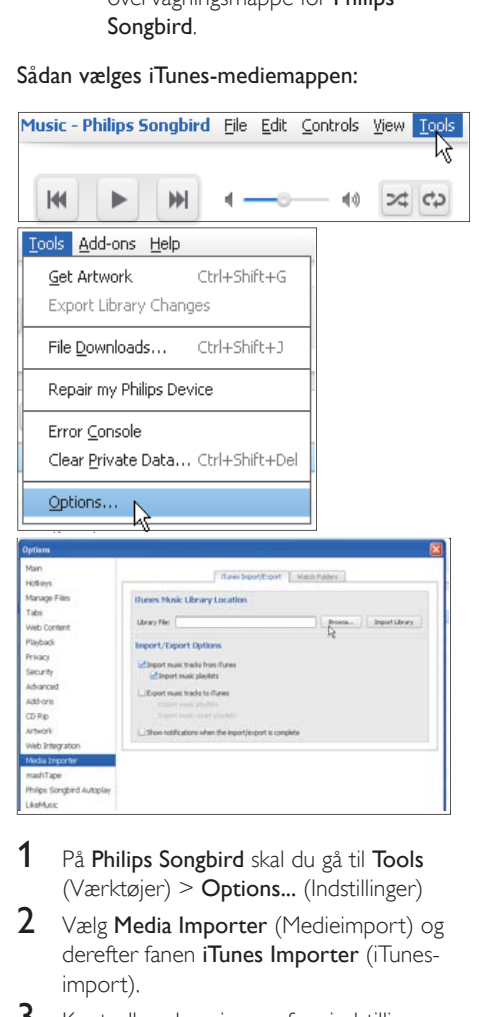

- 1 På Philips Songbird skal du gå til Tools (Værktøjer) > Options... (Indstillinger)
- $2$  Vælg Media Importer (Medieimport) og derefter fanen iTunes Importer (iTunesimport).
- 3 Kontroller placeringen af og indstillingerne for biblioteket.
- $4$  Klik på knappen Import Library (Importer bibliotek) ud for biblioteksplaceringen.
	- → Softwaren importer iTunes-biblioteket til Philips Songbird.

#### Sådan indstilles overvågningsmappen:

I Philips Songbird vælges overvågningsmappen på følgende måde:

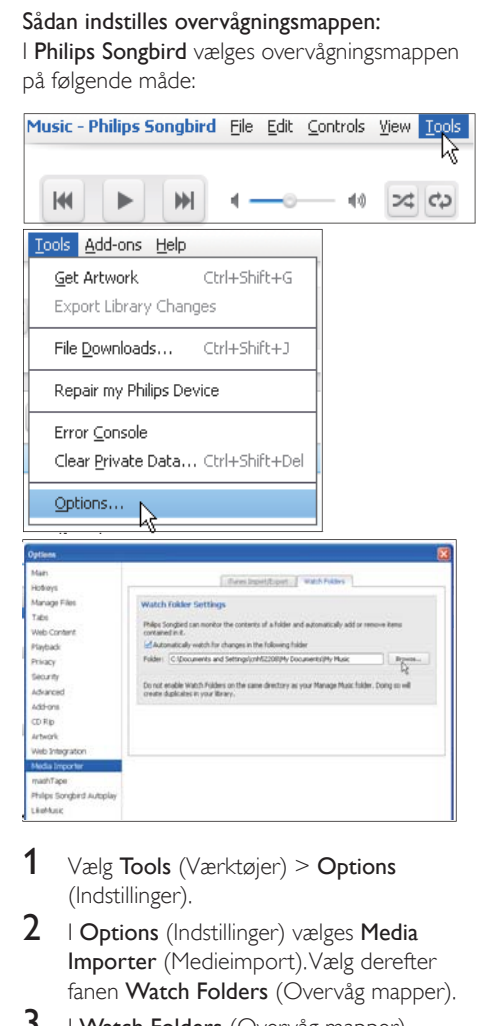

- 1 Vælg Tools (Værktøier) > Options (Indstillinger).
- **2** I Options (Indstillinger) vælges Media Importer (Medieimport). Vælg derefter fanen Watch Folders (Overvåg mapper).
- $3$  I Watch Folders (Overvåg mapper) afkrydses afkrydsningsboksen som vist.
- 4 Klik på Browse (Gennemse), og vælg hovedmappen (f.eks. D:\Songbird media) som overvågningsmappe.
	- $\rightarrow$  I Philips Songbird tilføjes eller fjernes mediefiler i overensstemmelse med hovedmusikmappen.

#### Synkroniser viaPhilips Songbird

Første gang du slutter enheden til Philips

Songbird, skal du vælge automatisk eller manuel synkronisering for afspilleren.

Kontroller, at du har skiftet til USB-

lagringstilstand på enheden (se 'Vælg USBtilslutningstilstande' på side 9).

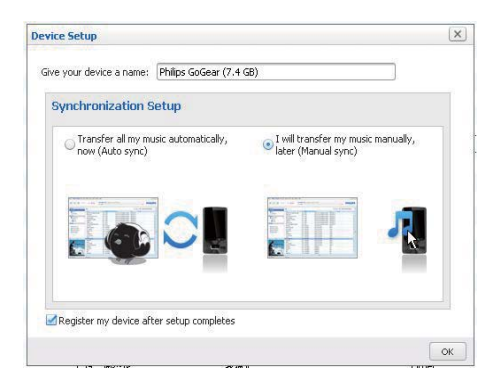

Sådan skifter du synkroniseringsindstillinger senere:

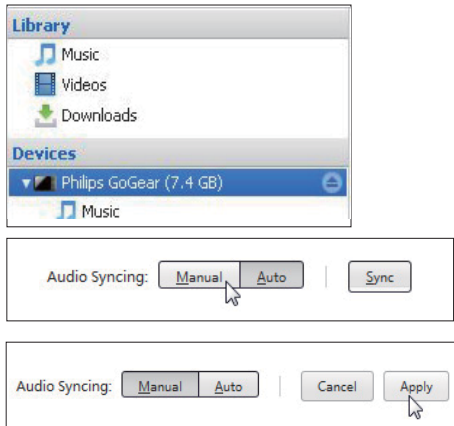

- 1 Vælg enheden under Devices (Enheder).
- $\mathcal{D}$ Vælg Manual (Manuel) eller Automatic (Automatisk).
- 3 Bekræft valget ved at trykke på Apply (Anvend).

#### Automatisk synkronisering

- Hvis du har valgt automatisk synkronisering, påbegyndes synkroniseringen automatisk. når du slutter enheden til en PC.
- Alternativt skal du vælge enheden under Devices (Enheder) og klikke på Sync (Synkroniser).

#### Manuel synkronisering

Sådan overfører du de valgte afspilningslister manuelt:

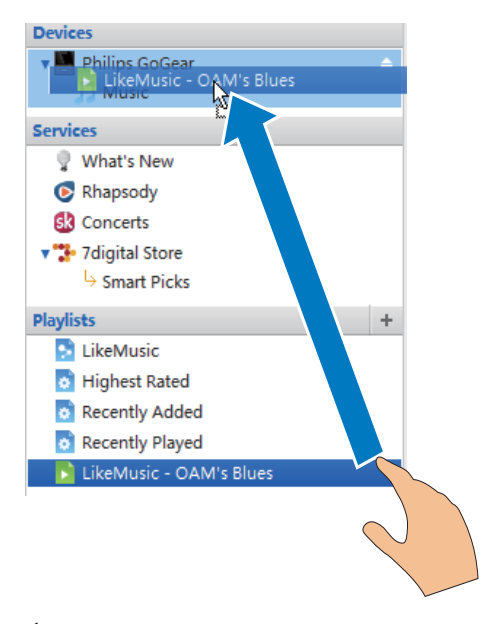

- 1 Vælg afspilningslister.
- $\overline{2}$ Træk og slip afspilningslister hen på Connect.

Sådan overfører du de valgte mediefiler manuelt:

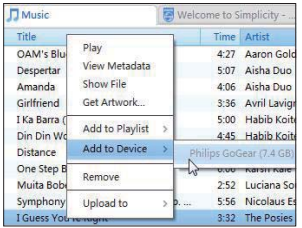

- <span id="page-25-0"></span>1 I indholdsruden skal du højreklikke på en valgt mediefil.
- 2  $\sqrt{2}$   $\sqrt{2}$   $\sqrt{2}$  Add to Device (Føj til enhed)> Connect.
	- → De valgte filer overføres til Connect.

## Tip

· For at vælge flere filer på samme tid skal du holde Ctrltasten nede, mens du klikker på valgmulighederne.

## **Mappevisning**

Med in kan du finde og administrere filer i enhedens interne hukommelse

#### **Find filer**

Tryk på i startskærmen. Du kan finde filer, som du lagrer i den interne hukommelse på Connect

#### Administrer filer

I kan du gøre følgende for at administrere filer:

Slet filer/mapper fra den interne  $\ddot{\phantom{a}}$ hukommelse

#### Sådan sletter du filer/mapper:

- 1 På skærmbilledet med filer/mapper skal du trykke på <u>som</u> og vælge **Delete** (Slet).
	- ← Der vises en liste over afkrydsningsfelter ved siden af filerne/ mapperne.
- $\mathcal{L}$ Tryk på afkrydsningsfelterne for at vælge eller fravæge filer/mapper.
- 3 Vælg indstillinger og bekræft, som du bliver bedt om.

#### Del filer

Lida kan du dele filer via Bluetooth.

- 1 Tryk på  $\equiv$  > Send via BT (Send via Bluetooth) på skærmbilledet med fillisten.
	- $\mapsto$ Der vises en liste over afkrydsningsfelter ved siden af filerne.
- 2 Tryk på afkrydsningsfelterne for at vælge eller fravælge filer. Bekræft, når du bliver bedt om det.
- 3 Opret parring mellem Connect og en Bluetooth-enhed:
	- Tryk på Scan for devices (Scan efter enheder) for at oprette parring med enheden.
	- Tryk alternativt på en parret enhed for at sende
		- Når Connect er forbundet til Bluetooth-enheden, vises \*\* på skærmen.
- 4 Modtag filerne på Bluetooth-enheden:
	- Bekræft, når du bliver bedt om det
	- Gem filerne, når du bliver bedt om det

#### <span id="page-26-0"></span>6 Søg på enheden

Med feltet til hurtigsøgning i Google Search kan du

- søge på internettet og/eller
- søge i enheden efter programmer og kontakter fra din Gmail.

## Brug feltet til hurtigsøgning

Gå til Google Search fra startskærmen. Brug feltet til hurtigsøgning til at søge på internettet, eller søg i enheden efter installerede programmer eller kontakter fra din Gmail.

- 1 Sørg for, at enheden er forbundet til internettet.
- 2 Stryg med fingeren til feltet til hurtigsøgning på startskærmen.
- 3 Tryk på søgefeltet eller Q
- 4 Vælg søgefunktionen:
	- Vælg funktionpå på rullelisten.
	- Tryk om nødvendigt på Q for at få vist rullelisten.

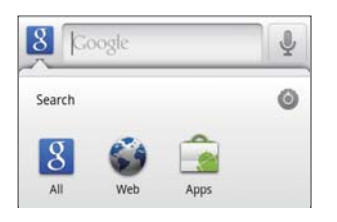

- 5 Start søgningen:
	- Tryk på søgefeltet;
		- Skærmtastaturet vises.
	- Indtast stikordet til søgningen;
	- Tryk på  $\rightarrow$  for at starte søgningen.

### Vælg søgefunktioner

Du kan vælge søgefunktionerne via feltet til hurtigsøgning.

- 1 Tryk på søgefeltet eller Q.
- $\mathfrak{D}$  $Tryk$   $p\mathring{a}$   $\mathbf{r}$  > Search settings (Søgeindstillinger)-
- 3 Tryk for at vælge en indstilling. Hvis funktionen er aktiveret, vil afkrydsningsfeltet være markeret.

Google Search: Vælg indstillingerne for Google Search på internettet.

Searchable items (Søgbare elementer): Vælg de elementer, du kan søge efter på enheden.

Clear search shortcuts (Ryd søgegenveje): Ryd genvejene til tidligere valgte søgeresultater. Sådanne genveje er vist under feltet til hurtigsøgning.

## Stemmesøgning

Brug Google Voice Search for at søge med brug af stemme

**Bemærk** 

· Voice Search er tilgængelig på nogle sprog.

- 1 Kontroller at Connecter forbundet til internettet.
- $\mathcal{L}$ Fra startskærmbilledet skal du gå til !.
	- Alternativt skal du stryge med fingeren til feltet til hurtigsøgning. Tryk på 1.
- 3 Start søgningen:
	- Sig søgeordet.

## <span id="page-27-0"></span>7 Musik og videoer

 $G$ å til  $\overline{\mathcal{U}}$  eller  $\bullet\hspace{-.15cm}\bullet\hspace{-.15cm}$  Philips Songbird for at afspille musik og videoer fra mediebiblioteket på enheden

### Afspil musik fra Philips Songbird

Med <sup>2</sup>Philips Songbird kan du vælge lydindstillinger fra Philips til afspilningen af din musik.

#### Lydindstillinger fra Philips

I Philips Songbird skal du trykke på  $\equiv$  og vælge [Indstillinger] > [Philips lydfunktioner]

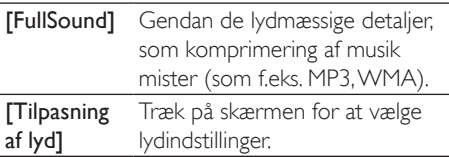

### Tip

• Når du vælger en af [FullSound] og [Tilpasning af lyd], slukker du en anden.

#### Sådan vælger du afspilningsfunktioner på Bluetooth-hovedtelefonen:

Når du lytter til musik via en Bluetooth-hovedtelefon, kan du vælge afspilningsfunktionerne ved brug af knapperne på Bluetooth-hovedtelefonen.

 $\cdot$  | Philips Songbird skal du trykke på  $\equiv$ og vælge [Indstillinger] > [Headsetkontrolknapper]

#### Gennemse musikbiblioteket

#### Find musik efter musiknummeroplysninger

Søg efter musik efter kunstner, sangtitel eller album på biblioteksskærmbilledet.

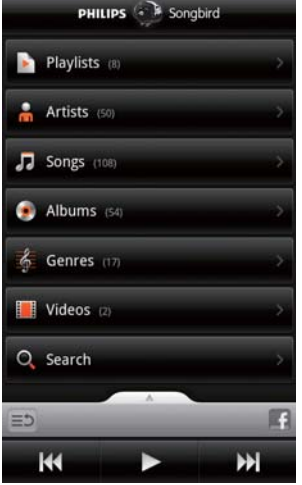

#### 1 Tryk på  $\hat{\mathbf{h}}$ ,  $\mathbf{J}$  eller  $\mathbf{O}$  på hiblioteksskærmhilledet for at sortere biblioteket efter behov.

- $\rightarrow$  I musikbiblioteket sorteres der efter musiknummeroplysninger i alfabetisk rækkefølge.
- $\rightarrow$  Når du sorterer biblioteket efter album, vises det tilgængelige omslag.
- $2$  På  $\mathbf{\hat{n}}$ ,  $\mathbf{\Pi}$  eller  $\mathbf{\Theta}$  kan du bruge Superscroll til at søge efter elementer, der begynder med det valgte alfabet:

<span id="page-28-0"></span>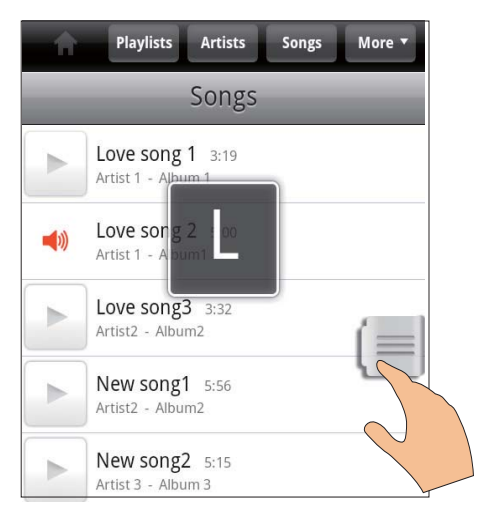

- Stryg opad/nedad med fingeren på  $\bullet$ listen over elementer.
	- Skyderen vises.
- Tryk på skyderen, og hold den nede.
	- Det aktuelle alfabet vises i popuptekstfeltet
- Du kan vælge et alfabet ved at trække skyderen op/ned, indtil nu når frem til alfabetet.
	- → Øverst på listen får du vist det første element, der begynder med alfahetet
- Tip
- Superscroll er tilgængelig på en lang liste over<br>elementer under m. deller  $\bullet$ .

#### Find musik efter nøgleord

Tryk på Q på biblioteksskærmbilledet for at indtaste nøgleord i feltet til hurtigsøgning.

#### Find musik efter genre

På enheden kan du gennemse biblioteket efter genre, såsom pop, rock og blues. Rediger sangoplysninger igennem medieadministrationssoftware på en PC, f.eks.

#### Windows Media Player 11 og Philips Songbird.

Tryk på genreknappen på biblioteksskærmbilledet for at finde den ønskede genre.

#### Find musik efter afspilningsliste

Du kan oprette en afspilningsliste på enheden til sange, du vil afspille sammen.

Tryk på **D** på biblioteksskærmbilledet for at finde de ønskede afspilningslister.

### **Afspil musik**

- 1 Gennemse musikbiblioteket for at finde musik.
- $\overline{2}$ Du starter afspilningen ved at trykke på ud for en kunstner, et album, en sang, en genre eller en afspilningsliste.
	- Afspilningen af kunstneren, albummet, sangen, genren eller afspilningslisten begynder.

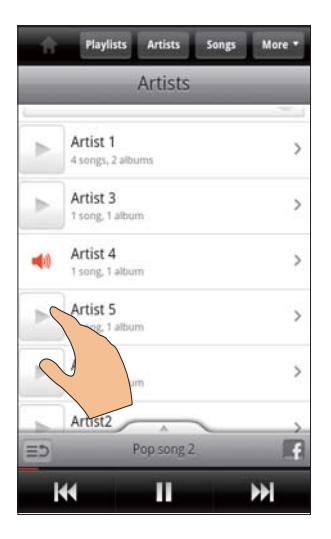

#### <span id="page-29-0"></span>Sådan viser eller skjuler du afspilningsskærmbilledet:

Træk op/ned.

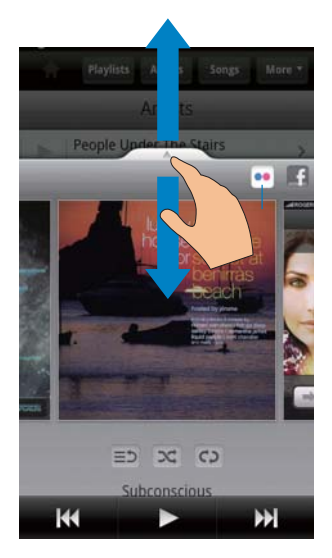

Sådan vælger du afspilningsfunktioner på afspilningsskærmbilledet:

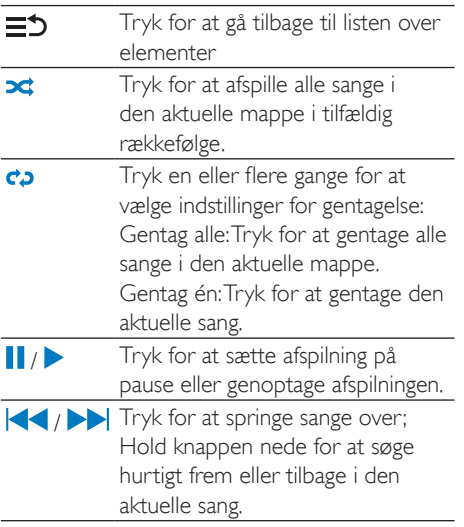

#### Brug afspilningsskærmbilledet som låst skærm:

Under afspilning låses skærmen automatisk efter et bestemt tidsrum. Når afspilningsskærmbilledet er indstillet som skærmlås, kan du trykke på  $\mathbb{O}/\mathbf{G}$  og vælge afspilningsfunktioner på den låste skærm.

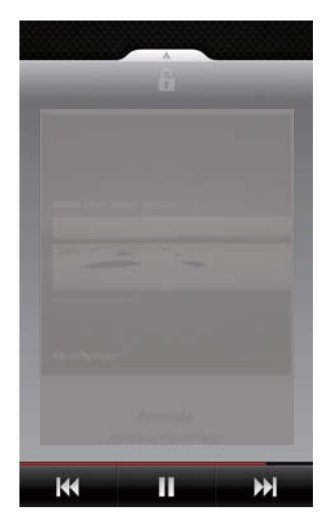

#### Sådan deaktiverer du den låste skærm:

 $T\vee\hbox{k}$  på  $\blacksquare$  og fiern markeringen fra [Widget for låst skærm] i Philips Songbird.

#### Opret forbindelse til onlinetjenester

Med Philips Songbird kan du oprette forbindelse til onlinetjenester under afspilning af musik

#### Stream fotos fraFlickr

Flickr kan streame tilgængelige fotos fra den pågældende kunstner til enheden.

- 1 Sørg for, at enheden er forbundet til internettet.
- 2 På afspilningsskærmbilledet skal du trykke på knappen 2 for at aktivere Flickr.
	- $\rightarrow$  De tilgængelige fotos streames til den aktuelle sang,

#### <span id="page-30-0"></span>Fortæl vennerne, hvilke sange du synes om, igennemFacebook

Tryk på knappen 1 på afspilningsskærmbilledet.

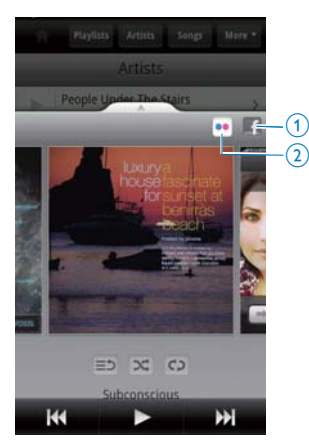

#### Send sangoplysninger tilLast .fm

Sådan sender du Last .fm de sange, du lytter til på Connect:

- **1** I Philips Songbird skal du trykke på  $\equiv$  og vælge [Last.fm-scrobbling].
	- → Hvis funktionen er aktiveret. vil afkrydsningsfeltet være markeret.
- 2 Kontroller, at enheden er forbundet til internettet, når du afspiller musik.

### Skift mellem skærmbilleder

I Philips Songbird skal du gøre følgende for at skifte mellem biblioteksskærmbilledet. afspilningsskærmbilledet og listen over elementer:

 $\overline{\mathbf{4}}$ People Under The Stairs  $\bullet$  $\sqrt{3}$  $=$  $C<sub>2</sub>$  $\propto$ Subconscious H К

Sådan viser eller skjuler du afspilningsskærmbilledet:

- Træk op/ned.
- Sådan vender du tilbage til listen over elementer på afspilningsskærmbilledet:
- tryk på knappen  $3 \equiv 5$ .
- Sådan går du tilbage til biblioteksskærmbilledet:
- Tryk på knappen 4.

#### **Playlists**

Du kan oprette en afspilningsliste til sange, du vil afspille sammen.

#### Føj sange til en afspilningsliste

- $1$  Vælg en kunstner, et album, en sang eller en genre på biblioteksskærmbilledet.
- 2 Tryk på kunstnere, albummet, sangen eller genren, og hold den nede, indtil popup-skærmbilledet vises. Tryk på [Tilføj] afspilningsliste...]
- <span id="page-31-0"></span> $3$  Vælg eller opret en afspilningsliste.
	- $\rightarrow$  Den valgte sag eller alle sange under en kunstner, et album eller en genre føjes til afspilningslisten.

#### Omdøb en afspilningsliste

- 1 Vælg en afspilningsliste.
- $2$  Tryk på afspilningslisten, og hold den nede, indtil popup-skærmbilledet vises. Tryk på [Omdøb]
	- $\rightarrow$  Skærmtastaturet vises.
- $3$  Rediger navnet på afspilningslisten.  $\rightarrow$  Afspilningslisten omdøbes.

#### Fjern en sang fra afspilningslisten

- 1 Vælg eller afspil en sang på afspilningslisten.
- $2$  Tryk på sangen, og hold den nede, indtil popup-skærmbilledet vises. Tryk på [Fjern] fra afspilningsliste]
	- $\rightarrow$  Den valgte sang fjernes fra afspilningslisten.

#### Slet en afspilningsliste

- 1 Vælg en afspilningsliste.
- $2$  Tryk på afspilningslisten, og hold den nede. indtil popup-skærmbilledet vises. Tryk på [Slet].
	- $\rightarrow$  Afspilningslisten slettes.

## Afspil videoer fra Philips Songbird

Med <sup>3</sup>Philips Songbird kan du vælge Ivdindstillinger fra Philips til videoafspilning.

### Lydindstillinger fra Philips

 $Tryk$   $p\mathring{a}$   $\blacksquare$ , og vælg [Indstillinger] > [Philips lydfunktioner] videoafspilningsskærmbilledet.

Surroundlyd Surroundlydeffekt

#### Gennemse videobiblioteket

Find videoer efter titel

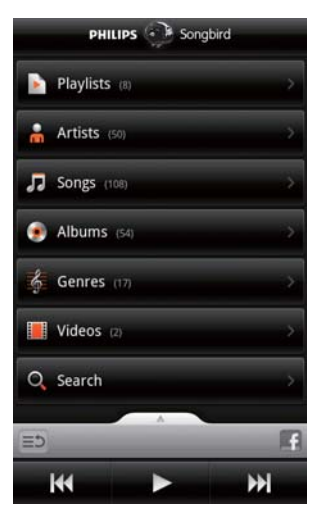

Tryk på  $\Box$  > på biblioteksskærmbilledet. → Videobiblioteket sorteres efter titel i alfabetisk rækkefølge.

#### Find videoer efter nøgleord

Tryk på Q på biblioteksskærmbilledet for at indtaste nøgleord i feltet til hurtigsøgning.

Alternativt skal du trykke på søgeboksen i videobiblioteket

#### Afspil videoer

- **1** Gennemse videobiblioteket for at finde en  $Y$
- 2 Start afspilningen ved at trykke på  $\blacktriangleright$  ud for videoen
	- $\rightarrow$  Du starter afspilningen af videoen.

Sådan vælger du afspilningsfunktioner på afspilningsskærmbilledet:

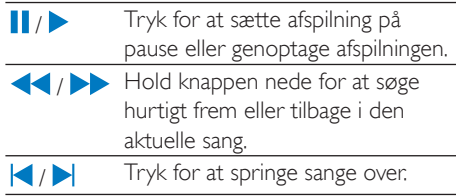

## <span id="page-32-0"></span>8 Galleri

 $Ga$  til  $\Box$  eller  $\Box$  for at afspille:

videoer/billeder, som du har lagret på enheden

## Gennemse biblioteket

- $1$  Fra startskærmbilledet skal du gå til  $\Box$ → Der vises billed- og videomapper.
- $2$  Tryk på en mappe.
	- $\rightarrow$  Billeder og videoer i mappen vises.

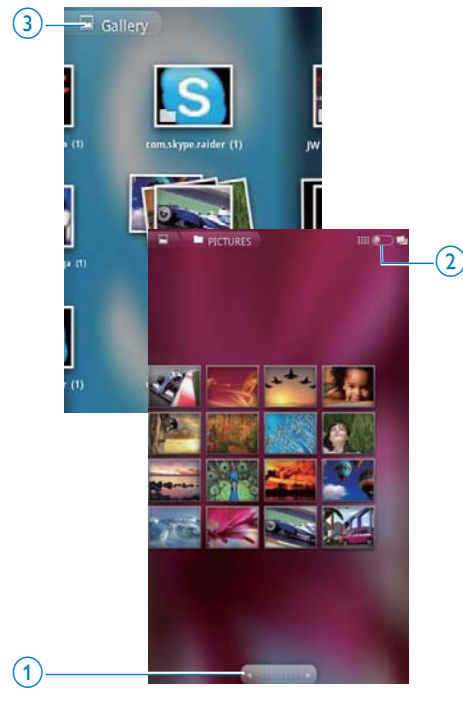

#### Sådan gennemser du billeder og videoer:

- Stryg med fingeren mod venstre/højre på skærmbilledet, eller:
- Tryk på knapperne 1 for at flytte billederne eller videoerne på den forrige eller næste ahia

Sådan får du vist billederne eller videoerne som miniaturer eller i lister efter dato:

Træk knappen 2.

#### Sådan går du til hovedmenuen i Gallery (Galleri):

Tryk på knappen 3.

## Afspil videoer

- **1** Gennemse videobiblioteket for at finde en **Nideo**
- $2$  Tryk på en video for at starte afspilning.  $\rightarrow$  Afspilningsskærmbilledet vises.

## Vælg afspilningsmuligheder

#### Tryk let på ikoner på afspilningsskærmbilledet for at vælge indstillinger for afspilning:

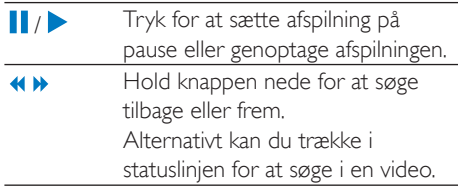

### Vælg indstillinger for lyd

#### Vælg lydindstillinger

Tryk på  $\equiv$  på Afspilningsskærmbilledet for at Surround Sound (Surroundlyd).

## <span id="page-32-1"></span>Afspil billeder

Tryk på et billede for at starte afspilning.  $\rightarrow$  Afspilningsskærmbilledet vises.

<span id="page-33-0"></span>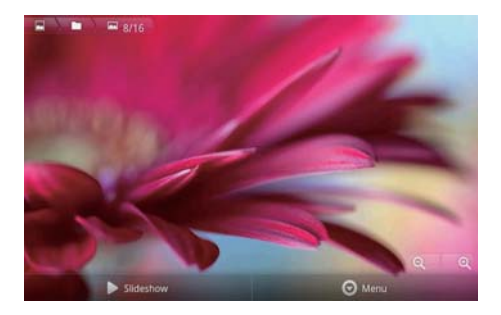

#### Sådan vælger du afspilningsfunktioner på afspilningsskærmbilledet:

Tryk omnødvendigt på skærmen for at få vist skærmknapperne.

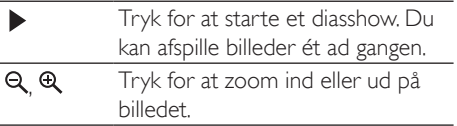

#### Sådan roteres billedet:

- 1 Tryk på skærmknappen Menu på afspilningsskærmbilledet, og vælg More (Mere).
	- → Der vises en popup-liste med indstillinger.
- 2 Tryk på Rotate Left (Roter til venstre) eller Rotate Right (Roter til høire).

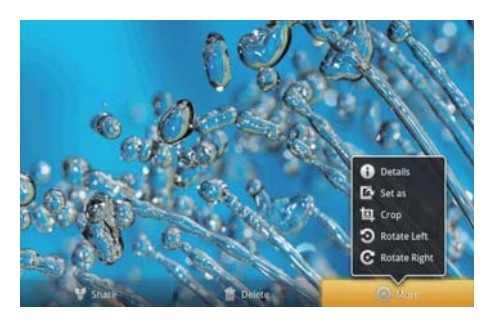

#### Beskær hilleder

Ved at beskære et billede kan du reducere dets størrelse. Rediger eller beskær et billede, når:

Du deler billedet via e-mail. Bluetooth eller sociale netværkstjenester, eller

- Du indstiller billedet som baggrund.
- 1 Afspil et billede (se 'Afspil billeder' på side  $33$ ).
- 2 Tryk på skærmknappen Menu på afspilningsskærmbilledet, og vælg More (Mere).
- 3 Tryk på Crop (Beskær). → Der vises en beskæringsramme.
- $\overline{4}$ Vælg et område, som du vil bevare, inden for en beskæringsramme:
	- Stryg med fingeren mod venstre/højre for at vælge området.
	- Sådan forstørrer/reducerer du området proportionalt: Træk i et hjørne af rammen.
	- Du kan forstørre/reducere området efter behov ved at trække i rammernes kanter
- 5. Tryk på Save (Gem).
	- → Du gemmer den beskårne version.

#### Vælg et billede som baggrund

Du kan indstille et billede som startskærmens baggrund.

- 1 Afspil et billede (se 'Afspil billeder' på side  $33$ ).
- $\mathbf{2}$ Tryk på skærmknappen Menu på afspilningsskærmbilledet, og vælg More (Mere).
- 3 Tryk på Set as (Indstil som), og vælg Wallpaper (Baggrund).
- Beskær billedet, når du blive bedt om det.

### Slet hilleder

- 1 Afspil et billede (se 'Afspil billeder' på side  $33$ ).
- $2^{\circ}$ Tryk på skærmknappen Menu på afspilningsskærmbilledet, og vælg Delete  $(Slet)$ .
	- → Du slette det aktuelle billede.

## <span id="page-34-0"></span>9 Browser

Du kan gennemse websteder med

.

- 
- 1 Tryk på  $\odot$  i startskærmen.<br>2 Tryk på en tekstboks for at starte tekstindtastningen.  $\rightarrow$  Skærmtastaturet vises
- 
- **3** Indtast en webadresse.<br>**4** Tryk på **Go** (Åbn) på skærmtastaturet.

#### Sådan åbner du et nyt websted:

Tryk på  $\equiv$  på websidens skærmbillede, og vælg New window (Nyt vindue). → Du kan nu gå til et andet websted.

#### Sådan skifter du mellem skærmbilleder

- 1 Tryk på  $\equiv$ , og vælg Windows (Vinduer).<br>2 Tryk på det valgte websted.
- 

## Tilføj et bogmærke

Tilføj et bogmærke. Du kan hurtigt få adgang til et tidligere besøgt websted.

- 
- **1** Gå til et websted.<br>**2** Tryk på  $\equiv$ , og vælg **More** (Mere) > **Add** bookmark (Tilføj bogmærke).
	- → Der vises et popup-skærmbillede.
- 3 Rediger navnet og adressen på webstedet. → Der føjes et bogmærke til webstedet.

#### Sådan går du til et bogmærket websted

- 
- 1 Tryk på  $\bullet$  i startskærmen.<br>2 Tryk på  $\equiv$  > Bookmarks (Bogmærker) for at vælge et bogmærke.
	- $\rightarrow$  Du kommer derefter til det bogmærkede websted.

## <span id="page-35-0"></span>10 Kort

Fra startskærmbilledet skal du gå til **N**. Du kan bruge tjenesten Maps (Kort) over Wi-Finetværk, herunder My location (Min position). Directions (Rutevejledning), Places (Steder), Navigation, Latitude.

#### Sådan bruger du korttjenester:

- 1 Sørg for at åbne tjenesten Maps via et Wi-Fi-netværk
	- Gå til  $\bullet$  > Location & security (Position og sikkerhed) >  $Use$ wireless networks (Brug trådløse netværk) på startskærmen. Tryk for at aktivere funktionen.
		- → Hyis funktionen er aktiveret, vil afkrydsningsfeltet være markeret.
- 2 Kontroller at enheden har forbindelsetil et Wi-Fi-netværk.

## Find min position

Med My location (Min position) kan du vise din nuværende position på kortet.

- $1$  Gatillation
	- **H** Denvises et kort
- $2$  Tryk på  $\circledast$  på kortet.
	- → Din position opdateres på kortet.
	- → En blå prik angiver din tilnærmelsesvise position på kortet.

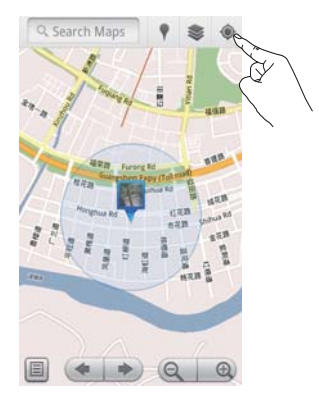

## Søg efter steder

I Kan du få rutevejledning til et bestemt sted eller bestemte stedtyper.

#### Rutevejledning

Med Directions (Rutevejledning) kan du få ruteveiledning til et bestemt sted.

- $1$  Tryk på feltet til hurtigsøgning på kortet i W.
	- Du kan også trykke på **idde** og vælge .
		- $\rightarrow$  Skærmtastaturet vises.
- 2 Indtast søgeelementet.
	- → Søgeresultaterne vises på kortet.

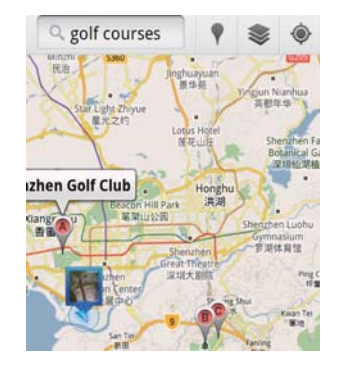

- <span id="page-36-0"></span>3 Tryk på et søgeresultat.
	- $\rightarrow$  Der vises en informationsside for destinationen.

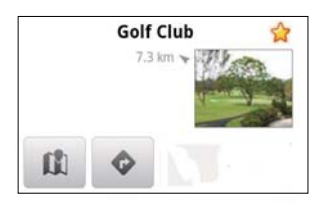

- 4 På informationssiden skal du trykke for at vælge indstillinger:
	- Tryk for at få retningsangivelser til destinationen.
	- III: Tryk for at få vist destinationen på kortet.
	- ★ :Tryk for at føje en stjerne til destinationen.

#### Anden mulighed:

- 1 Tryk på  $\equiv$  på kortet, og vælg  $\bullet$ Directions (Rutevejledning).
- 2 Vælg, om din transportmetode foregår i bil, i bus eller til fods
- 3 Vælg start- og slutpunkt:
	- Brug My Location (Min position) som udgangspunkt. Hvis du vil bruge en anden indstilling, skal du trykke på L ud for tekstfeltet.
	- Søg efter start- og slutpunkt. Hvis du vil bruge en anden indstilling, skal du trykke på **L'ud** for tekstfeltet.
- 4 Tryk på Start.

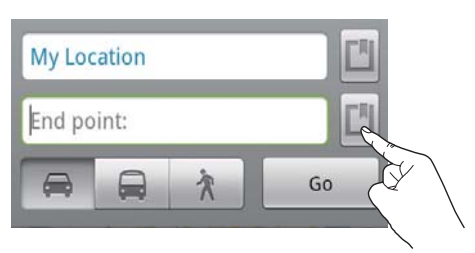

### **Steder**

Med Places (Steder) kan du søge efter bestemte slags steder i nærheden af din placering såsom hoteller, restauranter, benzinstationer og kontantautomater.

- 1 I i skal du trykke på <sup>1</sup> på kortet.
	- Alternativt kan du trykke på <sup>1</sup> på startskærmen for at få vist en liste over indstillinger.
		- → Der vises en liste over steder.

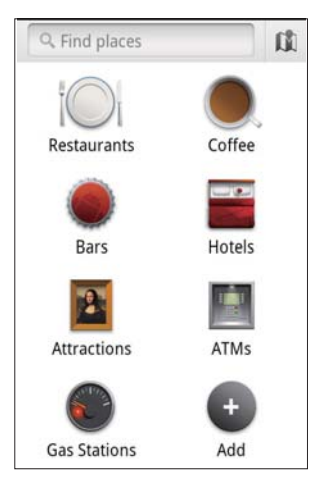

- 2 Tryk på en stedtype. Søgeresultaterne vises.
- 3 Tryk på et søgeresultat.
	- → Der vises en informationsside for destinationen
- $\overline{\mathbf{4}}$ På informationssiden skal du trykke for at vælge indstillinger:
	- Tryk for at få retningsangivelser til destinationen. Du kan vælge en anden transportmetode ved at trykke på rullemenuen.
	- M :Tryk for at få vist destinationen på kortet.
	- ★ :Tryk for at føje en stjerne til destinationen.

## <span id="page-37-0"></span>Se kortet

#### Føj stjerne til steder

Du kan nemt finde steder på kortet ved at føje en stjerne til de steder, du ofte bruger.

- 1 Tryk på et sted på kortet, og hold det nede
	- → Der vises et popup-felt til indlæsning af adressen.
- $\mathcal{L}$ Tryk på popup-adressefeltet.
	- Tryk på et søgeresultat.
		- $\rightarrow$  Der vises en informationsside for destinationen
- Tryk på ★.

#### Vælg visning

- Tryk på ≅ på kortet.
	- → Du kan vælge en visning,

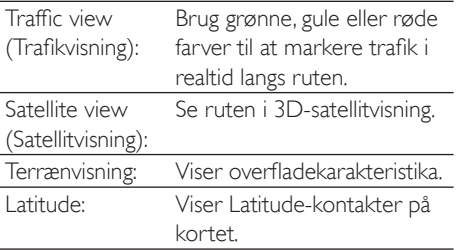

## **Navigation**

Brug Navigation til at søge efter og navigere til destinationer. Tryk på A på listen over funktioner på startskærmen.

#### Søg efter en destination

- Vælg, om din transportmetode foregår i bil, i bus eller til fods.
- 2 Gør et af følgende for at søge efter en destination:
	- Indtast navnet på destinationen;
	- Sig navnet på destinationen;
- Find den kontaktperson, der deler positionsoplysninger med dig via Latitude: eller
- Søg i steder, som du har markeret med en stierne.

#### Naviger til en destination

- 1 Tryk på en destination på listen over søgeresultater.
- 7 Vælg indstillingen for at navigere til destinationen.
	- Vælg indstillingen for at få vist ruten på kortet.

## Del steder med venner

Brug Latitude til at dele oplysninger med steder med venner.

#### **Brug Latitude**

Første gang du starter Latitude, skal du bruge din Gmail-konto til at logge på.

- I skal du trykke på og vælge loin Latitude (Tilmeld Latitude) på kortet.
- Alternativ kan du fra startskærmen trykke på Latitude.

#### Tilføj venner

Når du har tilmeldt dig Latitude, kan du tilføje venner på skærmbilledet Latitude.

- 1 I in skal du trykke på sø og vælge Latitude på kortet.
	- Alternativ kan du fra startskærmen trykke på **Latitude**.
		- Der vises en liste over Latitudevenner
- $\overline{2}$ Tryk på , og vælg Add friends (Tilføj venner):
	- Tilføj en af dine Gmailkontaktpersoner; eller
	- Indtast en e-mail-adresse i tekstboksen.
- <span id="page-38-0"></span> $\rightarrow$  Der sendes en e-mail til kontaktpersonen.
- → Hyis din ven er Latitude-bruger og accepterer invitationen, kan du dele positionsoplysningerne med yennen

#### Hent venners positioner

- 1 Tryk på  $\blacksquare$  på kortet.  $\rightarrow$  Der vises en liste over Latitude-venner.
- $2$  Tryk på en ven
	- $\rightarrow$  Der vises en informationsside.
- $3$  På informationssiden skal du trykke for at vælge indstillinger:
	- $\Box$ : Tryk på for at få vist vennens position på kortet.
	- **•** :Tryk for at få retningsangivelser til vennen.

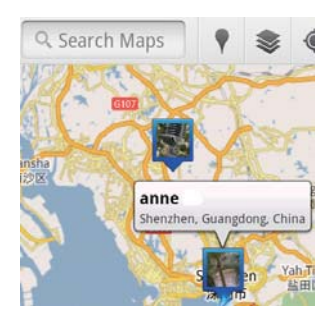

#### Del din position med venner

1 Tryk på  $\blacksquare$  på kortet.

→ Der vises en liste over Latitude-venner.

- 2 Tryk på dit navn.
	- $\rightarrow$  Der vises en informationsside.
- $3$  Tryk på  $\equiv$ , og vælg Privacy (Fortrolighed).
	- del din automatisk opdaterede position:
	- del din manuelt valgte position; eller
	- skjul din position.

#### Sådan ændrer du måden at dele positionen på med en bestemt vent:

- $1$  Tryk på en ven på listen over Latitudevenner.
	- $\rightarrow$  Der vises en informationsside
- 2 Tryk på Sharing options (Indstillinger for deling) for at vælge en indstilling:
	- Del det bedst tilgængelige sted,
	- Del sted på byniveau eller
	- Skjul din position for denne ven.

## <span id="page-39-0"></span>11 Gmail

Log på din Gmail-konto for at tiekke e-mail på Gmail.

Fra startskærmbilledet skal du gå til M

#### Tjek e-mail efter etiket

På skærmbilledet med e-mail-listen skal du trykke på  $\equiv$  > Go to labels (Gå til etiketter) for at kontrollere meddelelser efter etiket, f.eks. indbakke, sendt, alle e-mails

#### Opret e-mail

På skærmbilledet med e-mail-listen skal du trykke på  $\equiv$  > Compose (Skriv ny).

Sådan tilføjer du en signatur, hver gang du sender en meddelelse

På skærmbilledet med e-mail-listen skal du trykke på  $\equiv$  > More (Mere). Vælg Settings (Indstillinger) > Signature (Signatur) for at redigere din signatur.

#### Bruge mere end én konto i Gmail

På skærmbilledet med e-mail-listen skal du trykke på **= > Accounts** (Konti) > Add account (Tilføj konto).

Sådan tiekker du e-mail efter konto

På skærmbilledet med e-mail-listen skal du trykke på  $\equiv$  > Accounts (Konti). Tryk på en konto for at tjekke e-mail for den pågældende konto.

#### Marker dine e-mail

Du kan markere dine meddelelser på følgende måder:

- Redigere meddelelsens etiket;
- Føje en stjerne til meddelelsen;
- Markere meddelelsen som ulæst.

Mens du læser e-mail, skal du trykke på <u>sog</u> vælge de ønskede indstillinger.

#### Håndter din e-mail

Du kan arrangere dine meddelelser på følgende måder:

Placere ønskede meddelelser under den samme etiket:

- Arkivere gamle meddelelser:
- Slette gamle meddelelser efter behov.
- 1 På skærmbilledet med e-mail-listen skal du trykke på  $\blacksquare$  > More (Mere). Vælg Settings (Indstillinger) for at aktivere Batch operations.
	- Afkrydsningsfeltet er fremhævet, hvis funktionen er aktiveret på Connect.
- $\mathcal{D}$ På skærmbilledet med e-mail-listen skal du trykke på afkrydsningsfeltet for at vælge en meddelelse.
	- → Der vises en pop op-liste med valgmuligheder.
- 3 Tryk på afkrydsningsfeltet for at vælge meddelelser
- 4 På pop op-listen skal du vælge den ønskede valgmulighed.
	- → De arkiverede meddelelser gemmes under etiketten All Mail.

#### Vælg indstillinger for meddelelser

Du kan vælge, hvordan du vil underrettes, når der ankommer ny e-mail.

- 1 På skærmbilledet med e-mail-listen skal du trykke på **= > More** (Mere). Vælg Settings (Indstillinger).
- $\mathcal{L}$ Tryk for at vælge de ønskede indstillinger for meddelelser

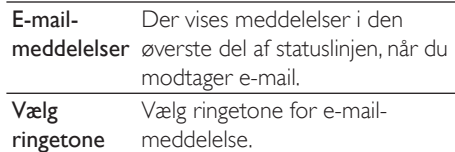

#### Vælg indstillinger for synkronisering

Du kan vælge varigheden for de meddelelser, der skal synkroniseres, samt hvilken etiket, der skal synkroniseres.

På skærmbilledet med e-mail-listen skal du trykke på => More (Mere). Vælg Labels (Mærkater).

## <span id="page-40-0"></span>12 E-mail

På Connect kan du modtage og sende e-mail på samme måde, som du gør på en computer. Gør følgende:

Konfigurer dine e-mail-konti på afspilleren.

## Konfigurer din e-mail-konto

På Connect kan du konfigurere dine e-mailkonti på følgende måneder:

- Konfigurer dine POP3- eller IMAP-e-mailkonti eller
- Konfigurer din Microsoft Exchange-konto til at få adgang til din Exchange-postkasse på arbeidet.

#### Konfigurer din POP3/IMAP-konto

- 1 Fra startskærmbilledet skal du gå til  $\mathbb{Z}$ .
- 2 Konfigurer din e-mail-konto:
	- Indtast oplysninger om din konto.
	- Vælg pop3- eller IMAP-konto.
- $3$  Følg instruktionerne på skærmen for at færdiggøre konfigurationen.
	- Kontakt din tienesteudbyder for at få oplysninger om konfiguration, herunder udgående og indgående server

#### Sådan tilføjer du en konto:

- gå til skærmbilledet for kontolisten:
	- Tryk om nødvendigt gentagne gange  $\mathbf{D}$   $\mathbf{\Delta}$ .
	- Alternativt kan du trykke på  $\equiv$ og vælge Accounts (Konti) på skærmbilledet med e-mail-listen.
- $2$  Tryk på  $\equiv$  på skærmbilledet med kontolisten, og vælg Add account (Tilføj konto).

#### Sådan fjerner du en konto:

- $1$  Tryk på en konto på skærmbilledet med kontolisten, og hold den nede.
	- → Der vises et popup-skærmbillede.
- 2 Tryk på Remove account (Fiern konto).

#### Sådan vælger du indstillinger for konti:

- $1$  Tryk på en konto på skærmbilledet med kontolisten, og hold den nede.
	- → Der vises et popup-skærmbillede.
- $2$  Tryk på Account settings (Kontoindstillinger).

## Kontroller dine e-mailmeddelelser

Du kan markere dine e-mail-meddelelser på følgende måder:

- Kontroller én kombineret indbakke.
- Kontroller meddelelser efter konto
- Kontroller meddelelser med stierne.
- Kontroller ulæste meddelelser.

#### Kontroller én kombineret indbakke.

Du kan kontrollere meddelelser fra forskellige konti fra én kombineret indbakke.

 $1$  Fra startskærmbilledet skal du gå til

- 2 Tryk på Combined Inbox (Kombineret indbakke) på skærmbilledet med kontolister
	- Gå til skærmbilledet med kontolisten ved gentagne gange at trykke på **b**.
	- Alternativt kan du trykke på  $\blacksquare$  og vælge eller Accounts (Konti).
		- $\rightarrow$  Der anvendes forskellige farver til at markere meddelelserne fra de forskellige konti.

<span id="page-41-0"></span>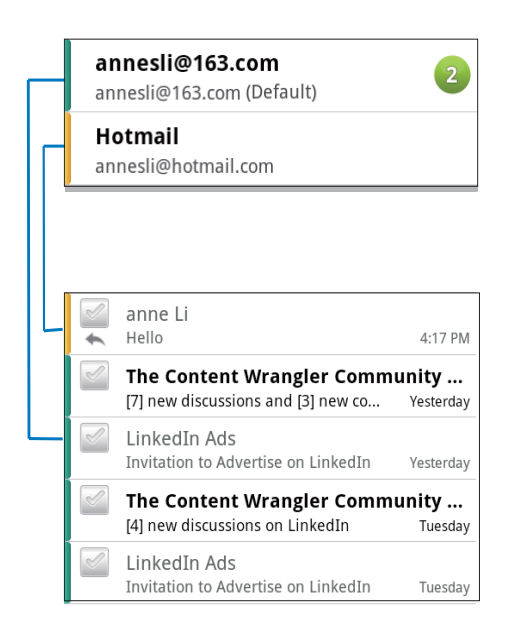

#### Sådan skifter du til en anden mappe:

Du kan kontrollere meddelelserne i forskellige mapper såsom Inbox (Indbakke), Sent (Sendt), Drafts (Kladder) og Outbox (Udbakke).

- $1$  Tryk på  $\blacksquare$  på skærmbilledet med e-maillisten, og vælg Folders (Mapper).
- $2$  Tryk på den valgte mappe.

#### Kontroller meddelelser efter konto.

#### Sådan kontrollerer du meddelelse fra en enkelt konto:

- 1 gå til skærmbilledet for kontolisten:
	- Tryk om nødvendigt gentagne gange  $\mathbf{D}$ å  $\mathbf{\Delta}$
	- Alternativt kan du trykke på  $\equiv$ og vælge Accounts (Konti) på skærmbilledet med e-mail-listen.
- $2$  Tryk på den valgte konto.  $\rightarrow$  Der vises meddelelser fra kontoen.

#### Kontroller meddelelser med stjerne

#### Sådan kontrollerer du meddelelser med stierne:

- $1$  gå til skærmbilledet for kontolisten:
	- Tryk om nødvendigt gentagne gange nå **b**
	- Alternativt kan du trykke på  $\equiv$ og vælge Accounts (Konti) på skærmbilledet med e-mail-listen
- 2 Tryk på Starred (Med stjerne).  $\rightarrow$  Der vises meddelelser med stierne fra alle konti

#### Sådan føjer du en stjerne til en meddelelse:

- Tryk på stjerne ud for meddelelsen på skærmbilledet med e-mail-listen.
	- → Stjerne vælges for en meddelelse med stjerne.

#### Anden mulighed:

- $1$  Tryk på afkrydsningsfelterne ud for meddelelserne på skærmbilledet med email-listen.
	- → Afkrydsningsfelterne vælges.
- $2$  Tryk på indstillingen i bundne af skærmhilledet

#### Marker ulæste meddelelser

#### Sådan markerer du ulæste meddelelser:

De ulæste meddelelser fremhæves på skærmbilledet med e-mail-listen.

#### Sådan markerer du de valgte meddelelser som læste eller ulæste:

- $1$  Tryk på afkrydsningsfelterne ud for meddelelserne på skærmbilledet med e-mail-listen.
	- $\rightarrow$  Afkrydsningsfelterne vælges.
- $2$  Tryk på indstillingen i bundne af skærmbilledet.

Anden mulighed:

- $1$  Tryk på en meddelelse, og hold den nede, på skærmbilledet med e-mail-listen.
	- $\rightarrow$  En liste med indstillinger vises.

<span id="page-42-0"></span> $2$  Tryk på funktionen for at markere meddelelsen som læst eller ulæst

## Opret e-mail-meddelelser

#### Sådan opretter du nye meddelelser:

- $1$  Vælg den konto, du vil bruge til at sende meddelelsen, ved at gå til skærmbilledet med kontolisten:
	- Tryk om nødvendigt gentagne gange  $\mathbf{D}$   $\mathbf{\Delta}$
	- Alternativt kan du trykke på  $\blacksquare$ og vælge Accounts (Konti) på skærmbilledet med e-mail-listen
- $2$  På skærmbilledet med e-mail-listen skal du trykke på  $\blacksquare$  og vælge Compose (Opret).
	- $\rightarrow$  Der vises et skærmbillede, hvor du kan oprette en meddelelse i.
- $3$  Tryk på  $\equiv$  for at vælge de ønskede indstillinger.

#### Sådan besvarer du den aktuelle meddelelse:

- 1 Tryk for at læse den valgte meddelelse på skærmbilledet med e-mail-listen.
	- $\rightarrow$  Meddelelsens indhold vises.
- $2$  Tryk på indstillingen på skærmen.

#### Sådan videresender du den aktuelle meddelelse:

Når du læser en meddelelse, skal du trykke på  $\equiv$  og vælge Forward (Videresend).

#### Sådan føjer du din signatur til udgående meddelelser:

- 1 På skærmbilledet med e-mail-listen skal du trykke på **innahalde Account settings** (Kontoindstillinger).
- $2$  Du kan redigere din signatur ved at vælge Signature (Signatur).

## Organiser e-mail-meddelelser

#### Sådan sletter du den aktuelle meddelelse:

Når du læser meddelelsen, skal du trykke på skærmknappen.

#### Sådan sletter du de valgte meddelelser:

- $1$  Tryk på afkrydsningsfelterne ud for meddelelserne på skærmbilledet med e-mail-listen.
	- → Afkrydsningsfelterne vælges.
- $2$  Tryk på indstillingen i bundne af skærmbilledet

## <span id="page-43-0"></span>**13 Bluetooth**

Via Bluetooth kan du foretage følgende trådløse handlinger på Connect:

- Modtag eller send filer fra eller til en anden forbundet Bluetooth-enhed.
- Lyt lydfiler igennem en Bluetoothstereohovedtelefon.

## Forbind afspilleren til **Bluetooth-enheder**

Du kan forbinde Connect til Bluetooth-enheder på følgende måneder:

- Opret forbindelse til en anden Bluetoothenhed
- Sådan opretter du forbindelse til en anden Bluetooth-enhed:

## Tip

· Du skal se i brugervejledningen for Bluetooth-enheden. før du tilslutter den for at få enhedens Bluetoothparringsadgangskode. Du kan også forsøge 0000 eller  $1234$ 

#### Opret forbindelse til en anden Bluetoothenhed.

- 1 Kontroller på Bluetooth-enheden, at den er tilgængelig for en anden Bluetooth-enhed.
	- Du finder yderligere oplysninger i brugervejledningen til Bluetoothenheden
- $\mathcal{D}$ På Connect skal du søge efter Bluetoothenheden:
	- Tryk på  $\bullet$  > Wireless & networks (Trådløs og netværk) > Bluetooth settings (Bluetooth-indstillinger) på startskærmen.
	- Tryk om nødvendigt for at aktivere Bluetooth
		- Hyjs funktionen er aktiveret vil afkrydsningsfeltet være markeret.
- → *Vises på statuslinjen*,
- Tryk på Scan for devices (Scan efter enheder)
	- Enheden vises under Scan for devices (Scan efter enheder), når den er blevet registreret.
- 3 Opret parring med enheden:
	- Tryk på enheden på Connect, og indtast adgangskoden, når du bliver bedt om det:
	- Indtast adgangskoden på enheden, når du bliver bedt om det.
		- → Der vises en meddelelse, når parringen er fuldført.

#### Sådan opretter du forbindelse til en anden Bluetooth-enhed

- 1 På Connect skal du sikre dig, at Connect er tilgængelig for en anden Bluetoothenhed:
	- Tryk på  $\bullet$  > Wireless & networks (Trådløs og netværk) > Bluetooth settings (Bluetooth-indstillinger) på startskærmen.
	- Tryk om nødvendigt for at aktivere Bluetooth.
		- → Hvis funktionen er aktiveret, vil afkrydsningsfeltet være markeret.
	- Tryk på Discoverable (Tilgængelig). ← Connect er tilgængelig i 120 sekunder
- $\mathcal{D}$ Søg efter, og opret parring med Connect Bluetooth-enhed.
	- Du finder yderligere oplysninger om trinene i brugermanualen til Bluetooth-enheden

## <span id="page-44-0"></span>Send eller modtager filer igennem Bluetooth

#### Send filer til en anden Bluetooth-enhed

- 1 Sørg for, at
	- du har parret Connect med Bluetooth-enheden, og at
	- Bluetooth er aktiveret på Connect og Bluetooth-enheden.
- 2 Du kan sende filer via Bluetooth på Connect:
	- Tryk på  $\equiv$  > Send via BT (Send via Bluetooth) eller Share (Del). Vælg funktionen til overførsel via Bluetooth:
	- Tryk på fillisten for at vælge filer:
	- Tryk på den parrede enhed for at sende
		- Når Connect er forbundet til Bluetooth-enheden, vises \*\* på skærmen
- 3 Modtag filerne på Bluetooth-enheden:
	- Bekræft, når du bliver bedt om det.
	- Gem filerne, når du bliver bedt om  $det$

#### Modtag filer fra en anden Bluetooth-enhed

- Sørg for, at
	- $\bullet$ du har parret Connect med Bluetooth-enheden, og at
	- Bluetooth er aktiveret på Connect og Bluetooth-enheden.
- 2 Du kan sende filer til Connect via Bluetooth på Bluetooth-enheden.
	- → Når Connect er forbundet til en Bluetooth-enhed, vises <sup>></sup> <sup>\$</sup> på skærmhilledet
- 3 Du kan modtage filer på Connect:
	- Bekræft, når du bliver bedt om det.
		- → I let oprettes der en mappe ved navn **bluetooth** til de modtagne filer.

### Lyt til musik igennem en Bluetooth-stereohovedtelefon

#### Tilslut Bluetooth-stereohovedtelefonerne

- Følg trinene under"Opret forbindelse til en anden Bluetooth-enhed".
	- → Når der opnås forbindelse, vises \*
	- Superior Naste gang du aktiverer Bluetooth på afspilleren og enheden, oprettes Bluetooth-forbindelsen automatisk.

#### Lyt til musik igennem Bluetoothstereohovedtelefonen

- Afspil musik på Connect.
	- → Du lytter til musik igennem den forbundne Bluetooth-hovedtelefon.

## <span id="page-45-0"></span>14 Kalender

Du kan synkronisere enhedens kalender med:

- din Google Calendar på internettet,
- kalenderen i din Microsoft Exchange-konto (se 'Brug enheden i virksomhedsnetværk' på side 52).

## Føj begivenheder til kalenderen

- 1 Fra startskærmbilledet skal du gå til
- $2$  Tryk på  $\equiv$  på kalenderskærmbilledet, og vælg More (Mere) > New event (Ny begivenhed).
	- Alternativt skal du trykke på en dato eller en tidsperiode på kalenderen. Vælg New event (Ny begivenhed) i popup-vinduet.
- $3$  Tilføj en begivenhed:
	- Tryk på tekstfelterne for at redigere begivenheden, herunder emne tid og sted.
- Om nødvendigt kan du oprette en påmindelse.

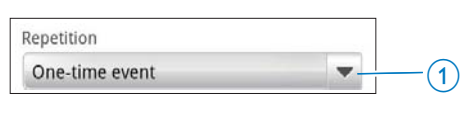

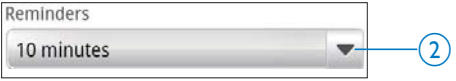

- Tryk på knappen 1 forat vælge gentagelsesindstillinger for påmindelsen: én gang, dagligt, ugentligt, månedligt eller årligt.
- Tryk på knappen 2 for at indstille et påmindelsestidspunkt før tidspunktet for den planlagte begivenhed.
- $5$  Tryk på skærmknappen for at bekræfte.

## Vælg indstillinger for påmindelserne

På kalenderskærmbilledet skal du trykke  $p\mathring{a}$   $\equiv$  og vælge More (Mere) > Settings  $($ Indstillinger $)$  > Reminder settings (Indstillinger for påmindelse).

#### Sådan bruger du statuslinjemeddelelser:

- 1 Aktiver statuslinjemeddelelser:
	- I Reminder settings (Indstillinger for påmindelse) skal du trykke på vid for Set alerts & notifications (Indstil alarmer og meddelelser).
	- Vælg Status bar notification (Statuslinjemeddelelse).
		- $\rightarrow$  På det indstillede  $p$ åmindelsestidspunkt vises  $\blacksquare$  på statuslinjen.
		- $\rightarrow$  Træk ned i statuslinjen for at få vist begivenhedsoplysninger i rullelisten for meddelelser.

#### Sådan bruger du alarmen:

- **1** Tænd alarmen:
	- I Reminder settings (Indstillinger for påmindelse) skal du trykke på vid for Set alerts & notifications (Indstil alarmer og meddelelser).
	- Vælg Alerts (Alarmer).
- 2 Vælg ringetonen
	- I Reminder settings (Indstillinger for påmindelse) skal du trykke på vid for Select ringtone (Vælg ringetone).
	- Vælg en ringetone.
		- → Alarmen afspilles på det indstillede påmindelsestidspunkt.

## <span id="page-46-0"></span>Vis kalenderen

Du kan få vist kalenderen efter dag, uge, måned eller dagsorden.

#### Månedsvisning

- 1 På kalendervisningen skal du trykke på og vælge funktionen til månedsvisning.
- 2 Vælg en måned ved at stryge opad/nedad med fingeren.

#### Ugevisning

- 1 Sådan går du til ugevisning:
	- Tryk på en dato i ugen i månedsvisning. Tryk på  $\equiv$ , og vælge indstillingen for ugevisningen.
	- I dagsvisning skal du trykke på <u>og</u> vælge indstillingen for ugevisning.
- 2 Vælg en uge ved at stryge med fingeren mod venstre/højre.

#### Dagsvisning

Tryk på en dato i måneds- eller ugevisning. A Kalenderen sorteres efter begivenhed.

#### Dagsordenvisning

- Tryk på  $\equiv$  > Agenda (Dagsorden) på kalenderskærmbilledet
	- $\rightarrow$ Der vises en liste over begivenheder.

## Rediger en begivenhed

- 1 Tryk på en begivenhed i o for at få vist oplysningerne.
- $\mathcal{P}$ På skærmbilledet med begivenhedsoplysningerne kan du gøre følgende:
	- Hvis du vil redigere en begivenhed, skal du trykke på sog vælge Edit event (Rediger begivenhed).
	- Hvis du vil slette begivenheden, skal du trykke på sø og vælge Delete event (Slet begivenhed).

## <span id="page-47-0"></span>15 FM-radio

#### **Bemærk**

· Tilslut altid de medfølgende hovedtelefoner, når du indstiller radiostationer. Hovedtelefonerne fungerer også som antenne. Flyt ledningen til hovedtelefonerne i forskellige retninger for at forbedre modtagelsen.

## Stil ind på radiostationer

#### Automatisk indstilling

- 1 Fra startskærmen skal du gå til **id**.
	- → Den sidst afspillede radiostation begynder at spille.
	- → Første gang, du tænder for radioen, starter autoindstillingen automatisk.
	- → Op til 20 tilgængelige stationer gemmes som forudindstillede stationer. Tryk for at afspille en forudindstillet station
- 2 Roter skærmbilledet til liggende eller stående visning:
	- Liggende visning:  $\bullet$ radioafspilningsskærmbilledet
	- Stående visning: liste over forudindstillede stationer
- 3 På radioafspilningsskærmen skal du for at vælge en forudindstillet station
	- Stryg med fingeren mod venstre/ højre for at skifte til næste/forrige forudindstillede station.
	- Alternativt kan du trykke på ... for at få vist en liste over forudindstillede stationer
- 4 Sådan slår du lyden til/fra på radioen:
	- Tryk på <sup>■</sup> **X** / <sup>1</sup> på skærmbilledet til radioen

## Tip

- · Når du flytter til et nyt sted (f.eks. en ny by eller et nyt land), skal du genstarte den automatiske indstilling for at forbedre\_modtagelsen.
- Tryk på **...**, og vælg **Auto tune** (Automatisk tuning) for at genstarte den.

#### Manuel indstilling

Brug manuel indstilling til at indstille en frekvens eller station.

- 1 Fra startskærmbilledet skal du gå til **20**.
	- → Den sidst afspillede radiostation begynder at spille.
- 2 Stryg fingeren mod venstre/højre på skærmbilledet for radioafspilning på frekvenslinjen.
	- → Du indstiller den næste tilgængelige station fra den aktuelle frekvens

### **Gem forudindstillede** stationer

På Connect kan du lagre op til 20 forudindstillede stationer.

Indstil en radiostation.

2

- Tryk på  $\equiv$  på radioafspilningsskærmbilledet, og vælg Save preset (Gem forudindstillet station).
	- ← Den forudindstillede station vises på listen over forudindstillede stationer
- 3 Træk den forudindstillede station til den valgte placering.

# <span id="page-48-0"></span>**16 Optagelser**

Gå til **v** på startskærmen for at foretage og afspille optagelser.

## Stemmeoptagelser

- 1 Fra startskærmbilledet skal du gå til **.** I biblioteket for optagelser vises eksisterende optagelser.
- $2$  Tryk på  $\blacksquare$  for at skifte til skærmbilledet for optagelse.
- 3 Sørg for, at mikrofonen er tæt på lydkilden, der skal optages.

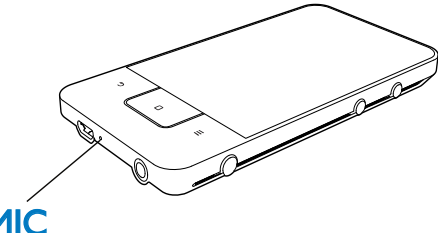

## **MIC**

4 Gør følgende for at starte, stoppe eller sætte en optagelse på pause.

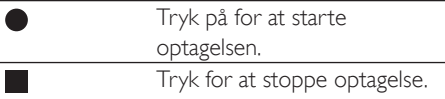

5 Tryk på <sup>■■■</sup> for at skifte til biblioteket for optagelser.

## FM radio-optagelse

- 1 Fra startskærmbilledet skal du gå til **20**.
- $\overline{2}$ Indstil en radiostation.
- $\overline{\mathbf{3}}$ På afspilningsskærmbilledet til radioen skal du trykke let på **1.** 
	- → Optagelsesskærmbilledet vises.
- 4 Følg trin 4 og 5 i stemmeoptagelse.

## Afspil optagelser

- 1 Fra startskærmbilledet skal du gå til 9.
	- I biblioteket for optagelser vises eksisterende optagelser.
- $\overline{2}$ Tryk på en optagelse for at starte afspilning.
- $\mathbf{R}$ Tryk på  $\blacksquare$  /  $\triangleright$  for at sætte afspilning på pause eller genoptage afspilning.

## Del optagelser

Du kan dele optagelser via internettet eller Bluetooth.

- 1 Tryk på <sup>≣≣</sup> for at skifte til biblioteket for optagelser.
	- I biblioteket for optagelser vises eksisterende optagelser.
- $\overline{2}$ Tryk på  $\equiv$ , og vælg **Share** (Del).
- $\overline{3}$ Tryk for at vælge indstillinger.
- Følg instruktionerne på skærmen for at sende de valgte filer.

## <span id="page-49-0"></span>17 Vækkeur

Du kan indstille alarmer på afspilleren. Indstil en alarm

- 1 Kontroller at du har indstillet uret til det korrekte klokkeslæt (se 'Dato og klokkeslæt' på side 61).
- 2 Tryk på  $\hearts$  i startskærmen. Tryk på  $\widehat{\Omega}$ .
- $\mathbf{3}$ Sådan indstiller du vækkeuret:
	- $\bullet$ Tilføj en alarm ved at trykke på Add alarm (Tilføj alarm).
	- $\bullet$ Du kan ændre en alarm ved at trykke på det forudindstillede alarmtidspunkt.
- 4 Vælg den ønskede indstilling. Bekræft, når du bliver bedt om det

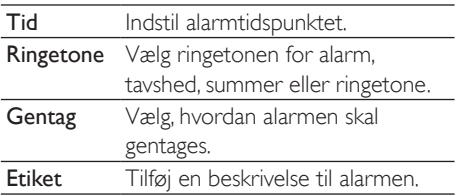

#### Tænd eller sluk for en alarm

- I Y > Q skal du trykke på afkrydsningsfeltet ud for det angivne alarmtidspunkt.
	- → Hvis funktionen er aktiveret, vil afkrydsningsfeltet være markeret.
	- $\rightarrow$  Når du aktiverer alarmen, vises  $\widehat{\Omega}$  på statuslinjen.

#### Brug alarmen

Alarmen afspilles på det angivne alarmtidspunkt, og der vises en meddelelse på statuslinien. Træk statuslinjen ned for at se detaljerne.

Du kan afbryde alarmen ved at trykke på Snooze

Alarmen afspilles efter 10 minutter.

- Stop alarmen ved at trykke på Dismiss (Afslut).
	- Alarmen gentages ved det næste indstillede alarmtidspunkt.

## <span id="page-50-0"></span>18 Lommeregner

Tryk på ■ på startskærmen for at bruge lommeregneren.

- 1 Indtast tallene og de matematiske operatører:
	- Brug skærmtastaturet til indtastning.  $\bullet$
	- Stryg med fingeren mod venstre for  $\bullet$ at gøre brug af flere matematiske funktioner.
- $\overline{2}$ Tryk på = for at starte beregningen.

#### Sådan rydder du indtastninger

- 1 Tryk for at placere markøren bag den indtastning, hvor du begynder at slette.
- 2 Tryk gentagne gange på CLEAR.
	- · Indtastede tegn før markøren slettes.
	- Ryd alle indtastede tegn ved at trykke  $\bullet$ på CLEAR og holde den nede.

## <span id="page-51-1"></span><span id="page-51-0"></span>19 Brug enheden i virksomhedsnetværk

Du kan bruge Connect i virksomhedsnetværk. Installer de sikre brugeroplysninger eller sikkerhedscertifikater, før du åbner virksomhedsnetværk.

Adgang til virksomhedsnetværket lader dig muligvis konfigurere din Microsoft Exchangekonto og tilføje VPN på enheden. Med din Microsoft Exchange-konto kan du få adgang til din Exchange-postkasse på arbejdet.

## <span id="page-51-2"></span>Installer sikre brugeroplysninger

Bed din netværksadministrator om sikre rettigheder brugeroplysninger eller sikkerhedscertifikater.

#### Sådan installerer du de sikre brugeroplysninger:

1 Kontroller at du overfører filerne med sikre brugerrettigheder fra PC'en til enheden (se 'Træk og slip i Windows Stifinder' på side  $23$ ).

#### **Bemærk**

På Connect skal du kontrollere, at de sikre brugeroplysninger gemmes i rodmappen og ikke i en mappe

2 Installer de sikre brugeroplysninger:

- Gå til  $\Theta$  > Location & security (Position og sikkerhed) > Install from **USB storage** (Installer fra USB-lager) på startskærmen.
- Tryk på filen for at starte installationen

Angiv adgangskode og navn for brugerrettighederne, når du bliver hedt om det

#### Sådan aktiverer du de sikre brugeroplysninger:

- 1 Kontroller, at du har angivet adgangskoden til brugerdatalageret.
	- I <sup>o</sup> skal du vælge Location & security (Position og sikkerhed) > Set password (Indstil adgangskode).
- $2 \quad \mid \bullet \text{ skal du vælge Location & security}$ (Position og sikkerhed) > Use secure credentials (Brug sikre brugeroplysninger).
	- → Du kan lade programmerne bruge de sikre brugeroplysninger på enheden.

## Konfigurer din Microsoft Exchange-konto

1 Fra startskærmbilledet skal du gå til

- $\mathcal{D}$ Konfigurer din e-mail-konto:
	- Indtast oplysningerne om din konto. og vælg Exchange som kontotype.
	- Hvis du har konfigureret andre e-mail-konti, skal du trykke på <u>Dog</u> vælge Add account (Tilføj konto) på skærmbilledet med kontolisten.
- 3 Følg instruktionerne på skærmen for at færdiggøre konfigurationen.
	- Indtast webadressen for din Outlookwebadresse, f.eks. owa.company name.com eller mail, company name. com/owa
	- Du kan få yderligere konfigurationsoplysninger såsom domænenavn eller brugernavn hos din systemadministrator.

#### **Bemærk**

Enheden kan fungere sammen med Microsoft Exchange 2003 og 2007.

## <span id="page-52-0"></span>**Tilføj VPN**

Med VPN (virtual private network) kan du oprette forbindelse til private netværk igennem sikker adgang.

Nogle gange skal du bruge VPN-adgang til at oprette forbindelse til virksomhedsnetværk.

#### Sådan føjer du VPN til enheden

- 1 Du kan få oplysninger om konfiguration hos din netværksadministrator
- $\mathcal{D}$ Gå til <sup>6</sup> > Wireless & networks (Trådløs og netværk) > VPN settings (VPNindstillinger) > Add VPN (Tilføj VPN) fra startskærmbilledet.
- 3 Konfigurer VPN'et, når du bliver bedt om det.
- 4 Installer de sikre brugeroplysninger efter behov (se 'Installer sikre brugeroplysninger' på side 52).

#### Sådan opretter du forbindelse til VPN'et:

- 1 Kontroller, at Connecter forbundet til internettet.
- 2 Gå til <sup>6</sup> > Wireless & networks (Trådløs og netværk) > VPN settings (VPNindstillinger) fra startskærmbilledet. → Der vises en liste over VPN'er.
- 3 Tryk på VPN'et for at oprette forbindelse.

# <span id="page-53-0"></span>20 Indstillinger

Fra startskærmen gå til <sup>6</sup> for at vælge indstillinger.

- Stryg med fingeren opad eller nedad for at rulle gennem listerne med valgmuligheder. Tryk let på en valgmulighed for at vælge den.
- Tryk let på  $\Box$  for at gå til startskærmbilledet.
- Tryk let på **b** for at gå til det forrige skærmbillede.

## **Flytilstand**

Deaktiver eller aktiver adgang til Wi-Fi eller Bluetooth under Wireless & networks (Trådløs og netværk) > Airplane mode (Flytilstand). Skift til flytilstand, når:

Du har behov for at aktivere adgang til Wi-Fi eller Bluetooth af sikkerhedsmæssige årsager, f.eks. når du befinder dig i et fly.

## **Wi-Fi-indstillinger**

Vælg Wi-Fi-indstillingerne til enheden under Wireless & networks (Trådløs og netværk) > Wi-Fi settings (Wi-Fi-indstillinger).

- 1 Tryk om nødvendigt på Wi-Fi.
	- Hvis funktionen er aktiveret, vil afkrydsningsfeltet være markeret.
	- → Du ser en liste af Wi-Fi netværk i området og tidligere tilsluttede netværk (hvis netværkene huskes).
- 2 Tilslut Connect til et netværk
	- I listen af Wi-Fi-netværk, skal du trykke på den valgte.
	- Indtast krypteringsnøglen til routeren i popop-tekstfeltet.

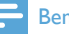

#### **Bemærk**

- · Hvis du har deaktiveret SSID-udsendelse eller skjult routerens SSID (Service Set Identifier), skal du manuelt indtaste SSID eller netværkets offentlige navn.
- Hvis DHCP (Dynamic Host Configuration Protocol) er utilgængelig eller deaktiveret på routeren, skal du indtaste IP-adressen manuelt på Connect (se 'Avancerede indstillinger' på side 55).

#### Sådan opdaterer du listen over Wi-Fi-netværk:

| Wireless & networks (Trådløs og netværk) > Wi-Fi settings (Wi-Fiindstillinger) skal du trykke på sø og vælge Scan.

#### Netværksmeddelelse

#### Aktiver Network notification

(Netværksmeddelelse). Når et åbent Wi-Finetværk er tilgængeligt, vises 3? på statuslinjen.

#### Tilføi Wi-Fi-netværk

#### Indrast SSID manuelt

SSID (Service Set Identifier) er navnet på en router. Routeren genkendes ved navn af andre Wi-Fi-enheder. Hvis du har skjult routerens SSID (f.eks. deaktiveret SSID-udsendelse), er routeren usynlig på listen af tilgængelige netværk. Når du tilslutter Connect til routeren. skal du indtaste routerens SSID manuelt, før du søger efter tilgængelige netværk på Connect.

- Under Wi-Fi settings (Wi-Fi-indstillinger) skal du vælge Add Wi-Fi network (Tilføj Wi-Fi-netværk).
- $\mathcal{L}$ Indtast routerens SSID.
	- ← Connect starter søgningen efter netværket.
	- → Du finder netværket på listen over netværk.
- 3 Tilslut Connect til netværket.
	- $\rightarrow$   $\approx$  vises i statuslinien. når Wi-Fiforbindelsen er fuldført.

#### <span id="page-54-1"></span><span id="page-54-0"></span>Avancerede indstillinger

#### Indtast IP-adressen manuelt

- $1$  Under Wi-Fi settings (Wi-Fi-indstillinger) skal du trykke på  $\equiv$  og vælge Advanced  $(A$ vanceret $)$  > Use static IP (Brug statisk  $|P\rangle$ .
	- Tryk om nødvendigt på Use static IP (Brug statisk IP) for at aktivere funktionen
		- $\rightarrow$  Hyis funktionen er aktiveret, vil afkrydsningsfeltet være markeret.
- 2 Tildelt manuelt en IP-adresse i IP settings (IP-indstillinger).
	- Indtast en IP-adresse, som lader enheden befinde sig i samme undernet som routeren. F.eks. hvis muteren har IP-adresse: 192 168 11 undernetmaske: 255.255.255.000, Så skal følgende indtastes på enheden: IP-adresse: 192.168.1.XX (hvor XX angiver et tal), undernetmaske: 255.255.255.000.
		- $\rightarrow$  Connect starter tilslutningen til netværket ved brug af IP-adressen.
		- $\rightarrow$   $\hat{\mathcal{R}}$  vises i statuslinien. når Wi-Fiforbindelsen er fuldført

#### Bemærk

- Hyis DHCP er tilgængeligt på routeren, anvendes der automatisk IP til Connect i stedet.
- Sørg for, at du ikke indtaster en IP-adresse, som allerede er tilknyttet en computer/enhed på netværket.

#### Andre avancerede indstillinger

I nogle netværksmiljøer skal du vælge avancerede indstillinger for Connect.

- $1$  Under Wi-Fi settings (Wi-Fi-indstillinger) skal du trykke på <u>velge</u> Advanced (Avanceret).
	- Tryk om nødvendigt på Use static IP (Brug statisk IP) for at aktivere funktionen
		- → Hvis funktionen er aktiveret, vil afkrydsningsfeltet være markeret.

2 Definer de nødvendige indstillinger:

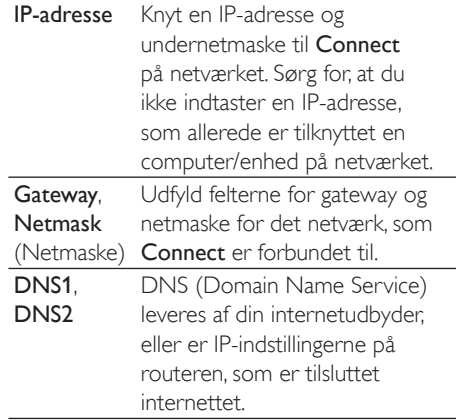

## Bluetooth-indstillinger

Under <sup>®</sup> > Wireless & networks (Trådløs og  $netværk$  > Bluetooth settings (Bluetoothindstillinger) kan du administrere dine Bluetooth-indstillinger.

#### Bluetooth

Tryk på **Bluetooth** for at tænde/slukke for funktionen.

#### Enhedsnavn

Connect bliver fundet ved navn på en anden Bluetooth-enhed under Bluetooth-parring og tilslutning.

- $1$  I skal du trykke på Device name (Enhedsnavnet) for at få vist tekstfeltet.
- $2$  Tryk på tekstboksen for at indtaste navn på enhed
	- **La** Skærmtastaturet vises
- $3$  Indtast navn på enhed.

#### Tilgængelig

Når Discoverable (Tilgængelig) er aktiveret, er <ProdDesc>tilgængelig for andre Bluetoothenheder i et bestemt tidsrum. Gør Connect tilgængelig, når den skal forbindes til en anden Bluetooth-enhed.

- <span id="page-55-0"></span>Tryk på Discoverable (Tilgængelig) for at tænde eller slukke for funktionen.
	- Hyis funktionen er aktiveret, vil afkrydsningsfeltet være markeret.
	- → Du kan scanne efter Connect på en anden Bluetooth-enhed

### Tip

· Når du opretter forbindelse til Connect på en Bluetooth-enhed, skal du se i brugervejledningen for Bluetooth-enheden

#### Scan efter enheder

Hvis du vil forbinde en anden Bluetooth-enhed til Connect skal du scanne efter Bluetoothenheden på Connect.

## Tip

- · Du skal se i brugervejledningen for Bluetooth-enheden, før du tilslutter den for at få enhedens Bluetoothparringsadgangskode. Du kan også forsøge 0000 eller 1234.
- 1 Kontroller på Bluetooth-enheden, at enheden er tilgængelig for en anden Bluetooth-enhed.
	- Du kan finde yderligere oplysninger i brugervejledningen for Bluetoothenheden
- $\overline{2}$ På Connect skal du trykke på Scan for devices (Scan efter enheder) for at søge efter enheden
	- Щ Enheden vises under Scan for devices (Scan efter enheder), når den registreres af Connect.
- 3 Tilslut enheden på Connect:
	- På Connect skal du trykke på enheden for at starte parringen:
	- Indtast adgangskoden til enheden i popup-tekstfeltet.
		- A Når forbindelsen er oprettet, vises 嘟

## **Tethering**

Med tethering-funktionen kan du dele internetforbindelsen til en PC På den måde kan enheden fungere som et Wi-Fi-hotspot.

- 1 Download konfigurationsfilen på en PC til http://www.android.com/tether#usb.
- 2 Vælg Wireless & networks (Trådløs og  $network$ ) > Tethering.
	- Hvis funktionen er aktiveret, vil afkrydsningsfeltet være markeret.
- 3 Slut enheden til PC'en ved brug af USBkablet.
	- → Der vises et popup-skærmbillede til installation på PC'en.
- 4 Installer den downloadede konfigurationsfil, når du bliver bedt om det (se Trin 1).
- 5. Opret forbindelse til internettet via Wi-Fi.
	- $\rightarrow$  Du kan dele internetforbindelsen fra enheden på din PC.

## **VPN-indstillinger**

Brug VPN-indstillinger til at opnå adgang til private netværk såsom virksomhedsnetværk (se 'Brug enheden i virksomhedsnetværk' på side  $52)$ 

## Lyd

I Sound (Lyd) kan du vælge indstillinger for din enhed.

#### Lydstyrkeindstillinger

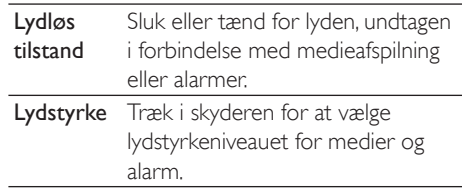

#### <span id="page-56-0"></span>Lydindstillinger for meddelelser

Meddelelsesringetoner lyder, når et nyt indslag modtages. Træk ned i statuslinien for at få vist oplysninger fra rullelisten for meddelelser.

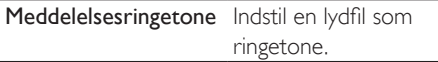

#### Feedback af tastestrøg

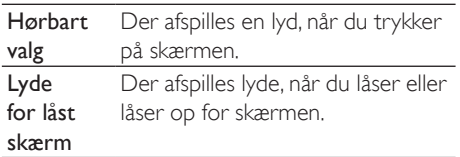

### **Skærm**

Vil de ønskede displayindstillinger i Display:

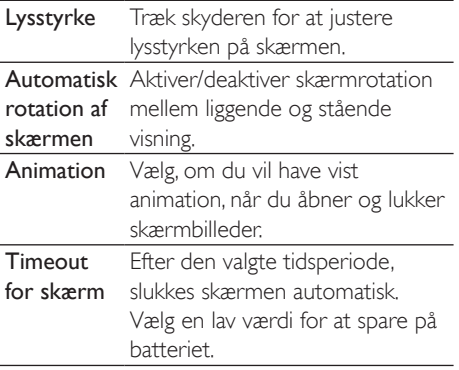

#### **XEC DLS-kontrol**

Takket være eXtreme Energy Conservation Dynamic Luminance Scaling (XEC DLS) kan displayets lysstyrke på Connect justeres til automatisk at spare strøm.

Tryk på XEC DLS Control (XEC DLS-kontrol) for at vælge de ønskede indstillinger.

#### **G-sensor-kalibrering**

G sensoren giver dig mulighed for at veksle mellem vandret og lodret visning på Connect. Når G-sensoren er kalibreret, kan Connect reagere nøjagtigt på skærmrotation og skifte mellem liggende og stående visning.

- 1 Tryk på G-Sensor Calibration (G-sensorkalibrering) for at starte kalibrering.
- 2 Følg instruktionerne på skærmen for at udføre kalibreringen.

## Position og sikkerhed

#### Brug trådløse netværk

- Location & security (Position og sikkerhed) kan du aktivere eller deaktivere Use wireless networks (Brug trådløse netværk).
	- Hyis funktionen er aktiveret, vil afkrydsningsfeltet være markeret.
	- → Du kan tillade eller forhindre, at dine \*positionsoplysninger anvendes i online-positionstjenester såsom Maps eller øvrige relevante tienester og programmer.

### Tip

\* \*Positionsoplysningerne er baseret på den IP-adresse, der er tilknyttet enheden i Wi-Fi-netværket.

#### Konfigurer oplåsning af skærm

Som standard kan du låse skærmen på Connect op ved at trykke på  $\bigcirc$  /  $\bigcirc$  og derefter trække i skyderen for at åbne låsen.

I Set up screen lock (Konfigurer skærmlås) kan du indstille et mønster en PIN-kode eller en adgangskode som oplåsningssikkerhed. Den slags oplåsningssikkerhed er nødvendig i forhold til at låse skærmen op.

<span id="page-57-0"></span>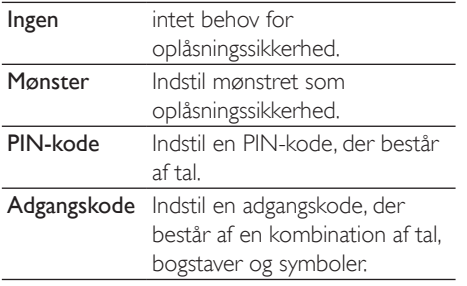

#### Synlig adgangskode

Din adgangskode består af flere tegn. Du kan kontrollere, at du har indtastet tegnene korrekt ved at få vist tegnene, i takt med at du indtaster adgangskoden. Aktiver eller deaktiver Visible password (Synlig adgangskode) efter behov.

- Tryk på afkrydsningsfeltet.
	- Hyis funktionen er aktiveret, vil afkrydsningsfeltet være markeret.

#### Vælg enhedens administratorer

Programmer i et virksomhedsnetværk, f.eks. e-mail og kalender under din Microsoft Exchange-konto, kræver rettigheder som enhedsadministrator.

Før du kan fjerne et sådant program, skal du deaktivere rettighederne som enhedsadministrator.

- I Select device administrator (Vælg enhedsadministrator) skal du trykke på et program.
	- ← Enhedsadministratorens rettigheder deaktiveres
	- → Du kan ikke synkronisere data for programmet.

#### Lagring af brugerdata

Du skal bruge de sikre brugeroplysninger i trådløse forbindelser, når:

Du åbner en webserver, der kræver loginoplysninger, eller du opretter forbindelse til virksomhedsnetværk.

I Location & security (Position og sikkerhed) > Credential storage (Lagring af brugerdata) skal du vælge følgende indstillinger:

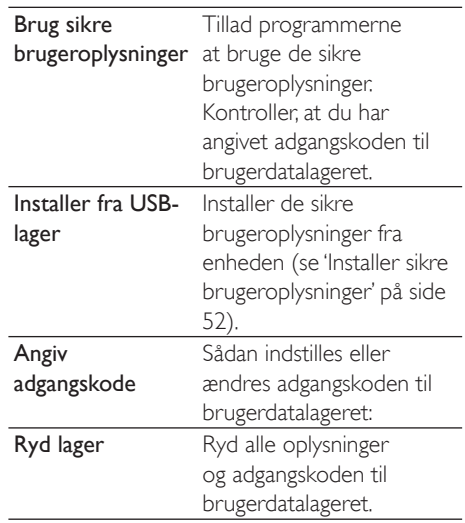

### Anvendelser

I Applications (Programmer) kan du administrere de programmer, du har installeret på Connect.

#### Ukendte kilder

På Connect kan du installere programmer, som du har downloadet fra Market eller øvrige kilder.

For programmerne fra andre kilder end Market skal du trykke på Unknown sources (Ukendte kilder) for at tillade installation på Connect.

#### Administrer programmer

| Manage applications (Administrer programmer) kan du administrere programmerne på enheden. Du kan installere/ fjerne programmer eller vælge øvrige funktioner.

1 Find programmerne:

- <span id="page-58-0"></span>I Downloaded (Downloadet) finder du de programmer, du har downloadet fra Market eller øvrige kilder
- I Running (Kørende) finder du de programmer, der kører på enheden.
- I All (Alle) finder du de programmer, du har installeret på enheden.
- $\mathcal{P}$ Tryk på et program. → Der vises indstillinger og oplysninger.
- 3 Tryk for at vælge en indstilling.

#### Du kan installere programmer, du overfører fra PC'er via USB-kablet.

- 1 Fra startskærmbilledet skal du gå til id.
- $\overline{2}$ Find programmet, og tryk på funktionen for at starte installationen.

#### Kørende tjenester

I Running services (Kørende tienester) kan du kontrollere de tjenester, der kører på enheden. Tryk om nødvendigt for at stoppe enhed.

### **Batteribrug**

I Battery use (Batteribrug) kan du kontrollere programmernes batteriforbrug.

## Konti og Synkronisering

I Accounts & sync (Konti og synkronisering) skal du vælge, hvordan data synkroniseres i programmer.

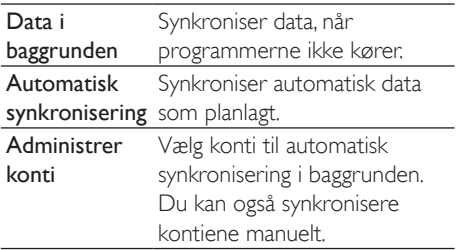

## Tip

Auto-sync (Automatisk synkronisering) er deaktiveret, når du deaktiverer Background data (Baggrundsdata).

## **Fortrolighed**

I Privacy (Fortrolighed) > Factory data reset (Fabriksnulstilling) kan du slette alle data, du har lagret i den interne hukommelse på enheden.

## Opbevaring

I Storage (Opbevaring) kan du få vist pladsoplysninger om den interne hukommelse i Connect

## Sprog og tastatur

#### Vælg sprog

I Select language (Vælg sprog) skal du vælge sprog til skærminstruktionerne i Connect.

#### Bruger-ordbog

I User dictionary (Bruger-ordbog) kan du tilføje eller fjerne ord eller fraser til/fra brugerordbogen. Du kan tilpasse ordforslag. der vises på popup-skærmbilledet under tekstindtastning på Android-tastaturet. Sådan tilføjer du et ord eller en frase:

Tryk på **in** for at tilføje et ord eller en frase.

#### Sådan redigerer eller sletter du et ord eller en frase:

- 1 Tryk på ordet eller frasen.
	- Der vises et popup-skærmbillede.
- $\mathcal{L}$ Rediger eller slet ordet eller frasen.

#### <span id="page-59-0"></span>Android tastatur

Brug Android keyboard (Android-tastatur) til at vælge de ønskede indstillinger for tekstindtastning på skærmtastaturet.

- Tryk på afkrydsningsfeltet for at vælge funktionen.
	- Hyis funktionen er aktiveret, vil afkrydsningsfeltet være markeret.

#### Indstillinger for Android-tastatur

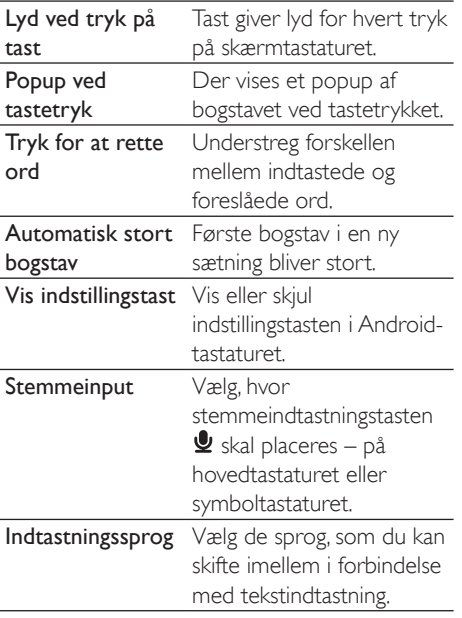

#### Indstillinger for ordforslag

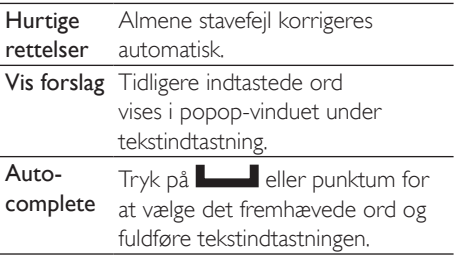

## <span id="page-59-1"></span>Stemmeinput og -output

## Voice input & output (Stemmeinput og

-output) skal du vælge indstillinger for:

- tekstindtastning via stemmeinputtasten på Android-tastaturet,
- stemmeoutput for tilgængelighedsfunktionen på enheden (se 'Tilgængelighed' på side 61).

#### Stemmeinput:

I Voice recognizer settings (Indstillinger for stemmegenkendelse) skal du vælge de ønskede indstillinger for stemmegenkendelse, f.eks. sprog.

#### Stemmeoutput:

Installer stemmedata Download stemmedataene for talesyntese

#### fraMarket.

- 1 Forbind enheden til internettet
- | Text-to-speech settings (Indstillinger for tekst til tale) skal du trykke på Install voice data (Installer stemmedata).
	- Søg efter og download stemmedata.

Vælg indstillinger for stemmeoutput

- 1 I Language (Sprog) skal du vælge et sprog efter behov.
- $\mathcal{L}$ I Speech rate (Talehastighed) skal du vælge den hastighed, som teksten skal læses op med: normal, hurtig eller langsom.
- 3 Tryk på Listen to an example (Lyt til et eksempel).
	- → Dine indstillinger anvendes til at afspille en demonstration af talesyntese.

Brug din indstilling til taleoutput

- Tryk på Always use my settings (Brug altid mine indstillinger)
	- → Hvis funktionen er aktiveret. vil afkrydsningsfeltet være markeret.

## <span id="page-60-2"></span><span id="page-60-0"></span>Tilgængelighed

Med tilgængelighedsfunktionen læses handlinger på enhedens skærm også højt via tekst til taleteknologien, f.eks. valg af menuelementer. For personer, der ikke kan aflæse skærmen klart, gør denne funktion det muligt for dem at bruge enheden på en nemmere måde.

#### Installer tilgængelighedsprogrammerne

Download et program fra Market, f.eks. Talkback, Installer programmet på din enhed.

#### Brug tilgængelighedsfunktionen

- 1 Vælg Accessibility (Tilgængelighed).
	- → Hvis funktionen er aktiveret. vil afkrydsningsfeltet være markeret.
- $2$  Vælg et tilgængelighedsprogram, du vil installere.
- $3$  Vælg indstillinger for stemmeoutput (se 'Stemmeinput og -output' på side [60](#page-59-1)).

## <span id="page-60-1"></span>Dato og klokkeslæt

#### Automatisk indstilling

Du kan bruge internettet til at synkronisere dato og klokkeslæt på Connect fra Philips' online-tjenester (se 'Philips' på side [62](#page-61-1)).

#### Sådan aktiverer du automatisk indstilling af uret:

- **1** I Date  $\&$  time (Dato og klokkeslæt) skal du trykke for at aktivere Automatic (Automatisk).
	- → Hvis funktionen er aktiveret, vil afkrydsningsfeltet være markeret.
- 2 I Select time zone (Vælg tidszone) skal du vælge den aktuelle tidszone.
- $3$  I Use 24-hour format (24-timers format og Select date format (Vælg datoformat) skal du vælge de ønskede indstillinger for visning af klokkeslæt og dato.

#### Manuel indstilling

- **1** I Date  $\&$  time (Dato og klokkeslæt) skal du trykke for at deaktivere Automatic (Automatisk).
	- → Hvis funktionen er deaktiveret, vil afkrydsningsfeltet være ryddet.
- 2 Tryk for at indstille klokkeslæt, dato og tidszone i Set date (Indstil dato) Set time zone (Indstil tidszone) og Set time (Indstil klokkeslæt).
	- Vælg tallene ved at trykke på eller holde  $\pm =$  nede.

## Information

I Information kan du få mere at vide om status og andre oplysninger om din Connect.

<span id="page-61-0"></span>Systemopdateringer Kontroller om der er systemopdateringer til Connect. Sørg for, at enheden er forbundet til internettet.

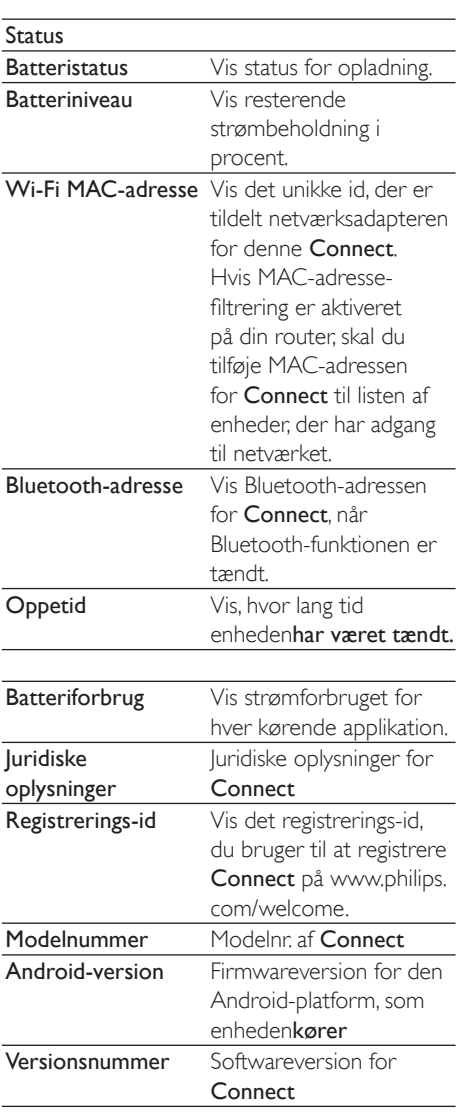

## <span id="page-61-1"></span>**Philips**

På Connect kan du få adgang til Philips' onlinetjenester over internettet, såsom registrering, dato og klokkelæst samt firmwareopgradering.

### **Registrering**

#### RegistrerConnect

Du skal bruge en e-mail-adresse som din konto for at registrere Connect på www.philips. com/welcome. Dernæst skal du fuldføre din registrering via det weblink, som du modtog i e-mailen.

- 1 Sørg for, at enheden er forbundet til internettet.
- 2 Sådan registrerer du Connect:
	- Vælg Philips > [Registrering] > [Registrer];
	- Indtast en gyldig e-mail-adresse:
		- → Du modtager en e-mailmeddelelse fra ConsumerCare@ Philips.com.
	- Brug websidens link i e-mail til at udføre registreringen.

#### Kontroller registreringsoplysningerne

Du kan kontrollere, om du har registreret din Connect, om du har fuldført registreringen på en computer, og hvilken konto du har anvendt til registreringen.

 $\bullet$ Tryk på [Registrering] > [Registreringsoplysninger].

#### **Afmeld Connect**

Hvis du vil bruge en anden e-mail-adresse til din konto på www.philips.com/welcome, kan du afmelde Connect.

#### 1 Tryk på [Registrering] > [Afmeld].

 $\overline{2}$ Bekræft, når du bliver bedt om det.

#### <span id="page-62-1"></span><span id="page-62-0"></span>Opgrader

- $\mathbf 1$ Sørg for, at enheden er forbundet til internettet.
- $\overline{2}$ Tryk på [Opgrader.].
	- $\rightarrow$  Enheden søger efter firmwareopdateringen.
	- → Download og installation af opdatering af firmware går automatisk i gang.

#### **Bemærk**

· Lad enhedenvære tændt, indtil opdateringen af firmwaren er færdig.

## <span id="page-63-0"></span>21 Søg efter opdateringer af firmware

Hvis Connect har Wi-Fi-forbindelse, kan du modtage meddelelser om firmwareopdateringer. Træk den øverste statuslinje ned for at kontrollere meddelelser. Du kan opdatere firmwaren til Connect på enheden.

### Opdatering af firmwaren på enheden

På Connectkan du opgradere firmwaren via Philips' onlinetjenester via internettet (se 'Opgrader' på side 63).

## <span id="page-64-0"></span>22 Tekniske data

#### Strøm

Strømforsyning: indbygget, genopladeligt 1100 mAh polymerbatteri med litiumioner Afspilningstid<sup>1</sup>

- $-$  Lvd: 25 timer
- Video: 5 timer

#### Skærm

Type: berøringsfølsom LCD-skærm Diagonal skærmstørrelse: 3,2 tommer Opløsning:  $480 \times 320$  pixel (HVGA), 262 K farver

Rilledformat: 3:2

Platform

Android™ 2.3

#### Software

Philips Songbird: til overførsel af mediefiler

#### Tilslutningsmuligheder

Hovedtelefon: 3.5 mm

USB 2.0 høj hastighed

Trådløs LAN: Wi-Fi 802.11 b/g/n

Bluetooth

Bluetooth-profiler: A2DP, AVRCP, Object push profile

- Bluetooth-version: 2.1+EDR

#### Lyd

Kanalseparation:  $> 45$  dB Frekvenskurve: 22 - 20.000 Hz Udgangseffekt:  $2 \times 2.4$  mW Signal-/støjforhold:  $> 83$  dB

#### Lydafspilning

Understøttede formater:

- $-WAV$
- $-MP3$
- WMA (ubeskyttet)
- Hørbar (.aax)
- AAC/. m4a (ubeskyttet)
- RealAudio (.ra. .ram)
- OGG Vorbis
- OGG Flac
- $-$  APF
- $-3GPP$
- AMR-NB (mono), AMR-WB (stereo)
- MIDI (Type 0 og 1 (,mid, ,xmf,,mxmf)),

RTTTL/RTX (.rtttl, .rtx), OTA (.ota) og iMelody  $(\lim y)$ 

#### Lydoptagelse

AMR-NB

- Bithastighed: 4,75 til 12,2 kbps
- Samplinghastighed: 8 kHz
- Understøttede filer : 3GPP (.3gp)
- Specifikationer
- Bithastighed: 128 kbps
- Samplinghastighed: 44,1 kHz
- Fileformat<sup>,</sup> MP3

Indbygget mikrofon: mono

#### Videoafspilning

Understøttede formater:

- WMV (.wmv, .avi), (ubeskyttet)
- MPEG-4 (.avi)
- $-MPEG-2$
- $H.264$  (3gpp,  $mp4$ )
- $-H$   $763$  Sorrenson
- $On2NPA$
- FLV (understøttet til internet-streaming)

#### Afspilning af stillbillede

Understattede formater:

- $-$  IPEG
- BMP
- $-$  PNIG
- $-$  GIF

#### FM-radio

- Automatisk/manuel tuning
- 20 forudindstillede stationer

#### <span id="page-65-0"></span>Lagringsmedier

Indbygget hukommelseskapacitet<sup>2</sup>: SA3CNT08 8GB NAND Flash SA3CNT16 16GB NAND Flash SA3CNT32 32GB NAND Flash

#### Forudindlæste applikationer

Android Market™ YouTube<sup>TM</sup> Webbrowser Google Search Google Voice Search Gmail™ Google Talk™ Google Maps™ Google Latitude™ Google Places™ Google Navigation Google Calendar™ Vækkeur Lommeregner

#### **Bemærk**

- Genopladelige batterier har et begrænset antal opladningscyklusser. Batterilevetid og antal opladningscyklusser varierer i forhold til brug og indstillinger.
- $21 GB = 1$  milliard bytes, den tilgængelige lagerkapacitet vil være mindre. Det er muligvis ikke hele hukommelseskapaciteten, som kan udnyttes, da en del af hukommelsen er reserveret til enheden. Lagerkapaciteten er baseret på 4 minutter pr. musiknummer og 128 kbps MP3-kodning.

## PC-systemkrav

- Windows®XP (SP3 eller over), Vista/7 (32- $\bullet$ bit. 64-bit)
- Pentium III 800 MHz-processor eller  $\bullet$ hurtigere
- 512 MB RAM
- $\ddot{\phantom{a}}$ 500 MB ledig harddiskplads
- Internetforbindelse
- Windows® Internet Explorer 6.0 eller Ĭ. nyere
- USB-port

## <span id="page-66-0"></span>23 Kundeinformation om tjenestepartnere

#### 7 digital

Med programmet 7 digital Music Store kan du udforske, købe og lytte til musik overalt. Den strømlinede grænseflade er brugervenlig og dermed det perfekte supplement til GoGear. Rent faktisk er det allerede forudinstalleret på din MP3-enhed - alt, du skal gøre, er at klikke på 7 digital-logoet og gå i gang med at lytte.

#### Ofte stillede spørgsmål

http://www.7digital.com/help

#### MOG

MOG er en prisvindende musik på forespørgsel. For \$9.99 om måneden kan MOG-abonnenter i USA proppe deres GoGear Connect med al den musik, de kan forestille sig fra et gigantisk katalog bestående af over 11 millioner sange herunder ubegrænsede mobile downloads. Abonnenter kan desuden få adgang til musik på internettet, i TV og mange andre smarte enheder - det hele i den højeste lydkvalitet, som nogen musiktjeneste kan tilbyde (320 kbps). Prøv MOG uden beregning i 14 dage!

#### Ofte stillede spørgsmål

http://support.mog.com

#### Rhapsody

Med Rhapsody kan du lytte til millioner af numre overalt, herunder på din Android-enhed, til en lav månedlig pris. Du kan streame musik eller downloade den direkte på din enhed til offline-afspilning. Kun tilgængeligt i USA - nye brugere kan afprøve tjenesten uden beregning!

#### Ofte stillede spørgsmål

http://www.rhapsody.com/support/mobile\_apps AUPEO!

AUPEO! Personal Radio er den gratis og nemme måde at udforske den musik, du elsker. og nyde over 100 stationer, der dækker alle stilarter – altid tilgængelig på internettet som et program... Overalt.

#### Ofte stillede spørgsmål

https://www.aupeo.com/faq **VIEWSTER** 

Programmet VIEWSTER forvandler din Philips GoGear til en enhed til betalingsunderholdning. Vælg blandt en lang række film, serier og klip, der gør hver vej til en spændende tur. Log blot på, og tryk på afspil – når og hvor, det passer dig!

#### Ofte stillede spørgsmål

http://viewster.com/help.aspx

#### Audible

Audible.com byder på digitale lydbøger m.v.

#### Ofte stillede spørgsmål

http://mobile.audible.com/faqAndroid.htm

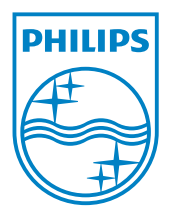

© 2012 Koninklijke Philips Electronics N.V. All rights reserved. SA3CNT\_UM\_37\_V1.3\_WK1228.3